最終更新⽇︓2024/5/1

# 【学校管理職(主幹)用】

### **ご注意ください**

まなびポケットに**ユーザー登録**した**当⽇**には WEBQUをご利用「ログイン]いただけません。

WEBQUとまなびポケットのデータ連携は 深夜に実施されるため、**登録した⽇の翌⽇以降**に ご利用[ログイン]をお願いいたします。

ご利⽤いただくには、 **教職員、児童⽣徒、学校管理者**の**アカウント**で **まなびポケット**へ**ログインしてください**。

まなびポケットの**学校管理者**は、WEBQU上では 学校管理職(主幹) と同じ機能がご利用いただけます。 本マニュアルでは、学校管理者の操作説明は割愛 します。

※WEBQU上での**学校管理職(主幹)**は、WEBQU内での名称です。

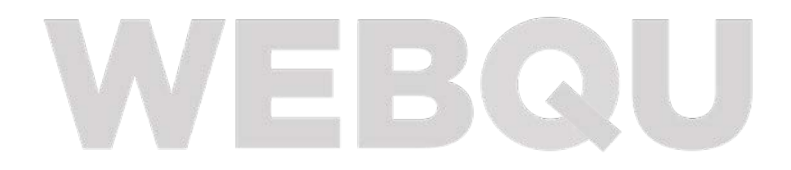

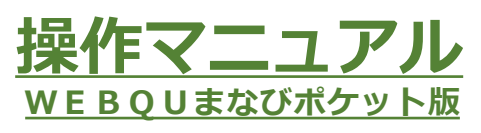

Ver. 6.3

※2022/5/30付けで 以下の名称の表記の統⼀を いたしました。

・学校管理職または主幹 →学校管理職(主幹)

・先⽣→教員

※ロールは 学校管理職(主幹)または 教員の2つです。

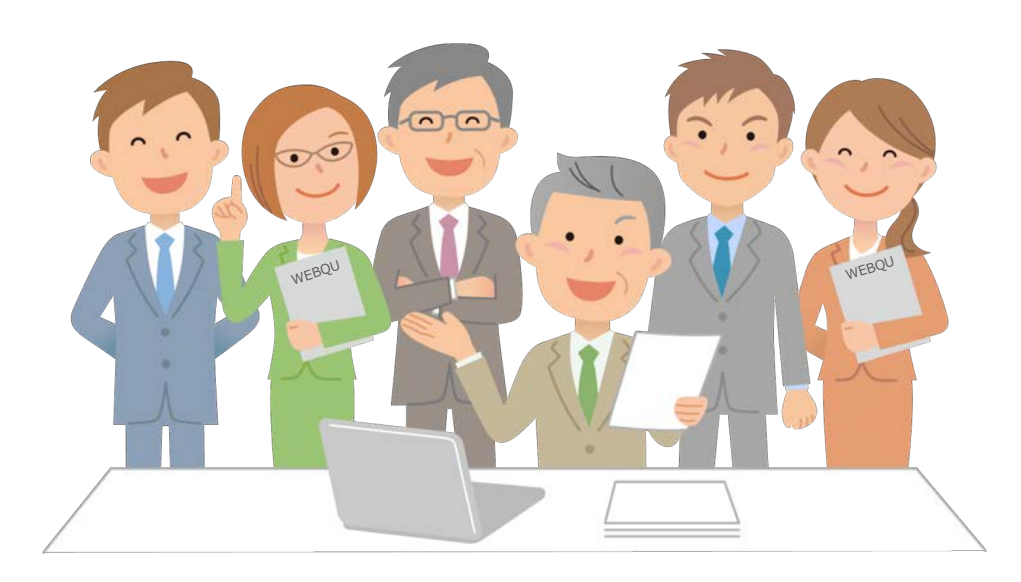

**WEBQU Educational Support INC .**

<span id="page-1-0"></span>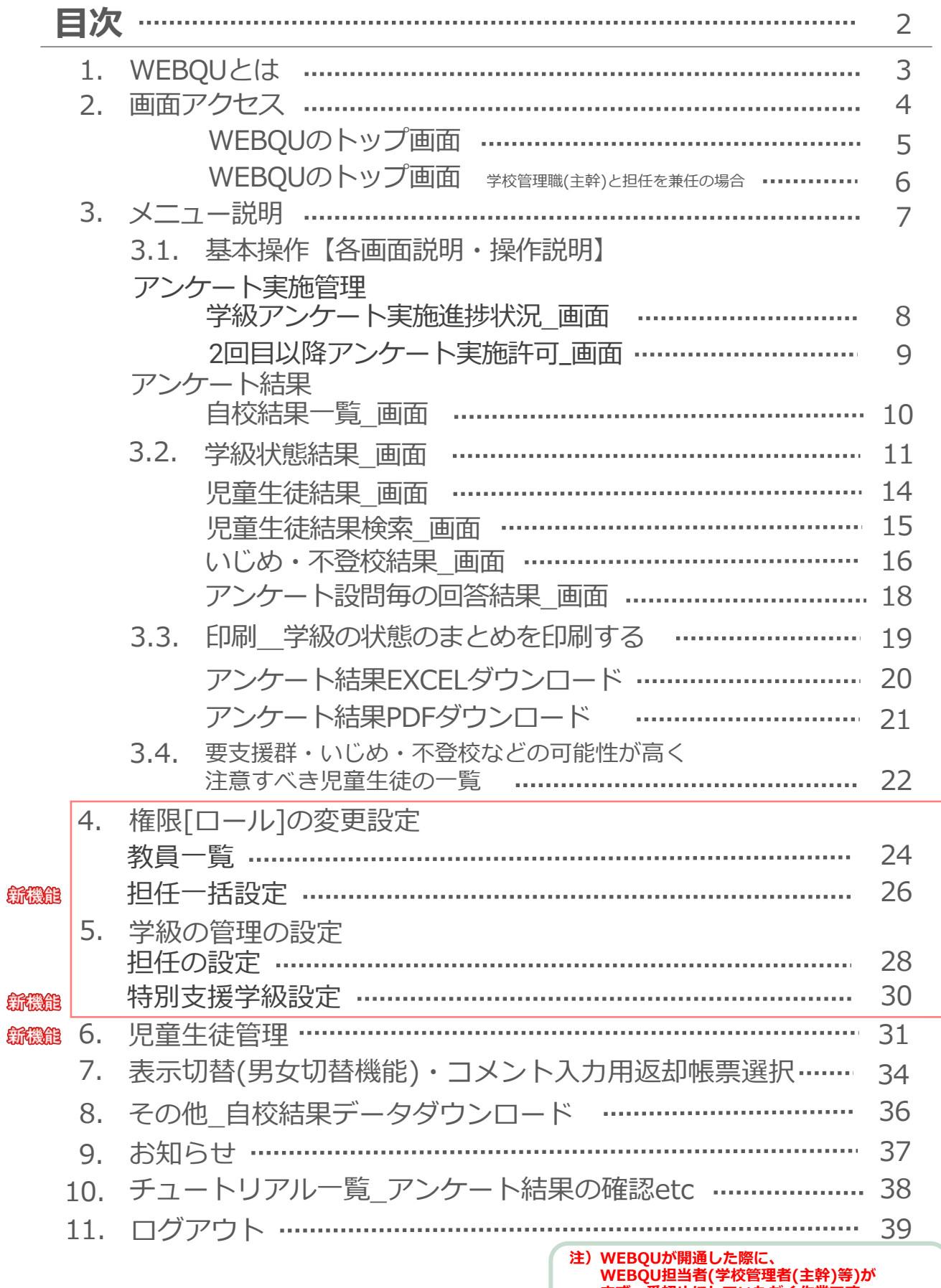

#### **まず⼀番初めにしていただく作業です。 アンケート実施するためには、 必ず済ませていただくようお願いいたします。**

# <span id="page-2-0"></span>[1.WEBQUとは](#page-1-0)

iPad・タブレット・ノートPCなど、機種を問わず利用できる学級経営サポートシステムです。 児童牛徒の学級満足度等をアンケート実施後、即時に把握することができます。 今日、感じた違和感や子どもたちの困り感のヒントを可視化することで、 すぐに知りたい「いじめ」「不登校」の未然予防に加えて、より良い「学習集団」への アプローチをサポートします。

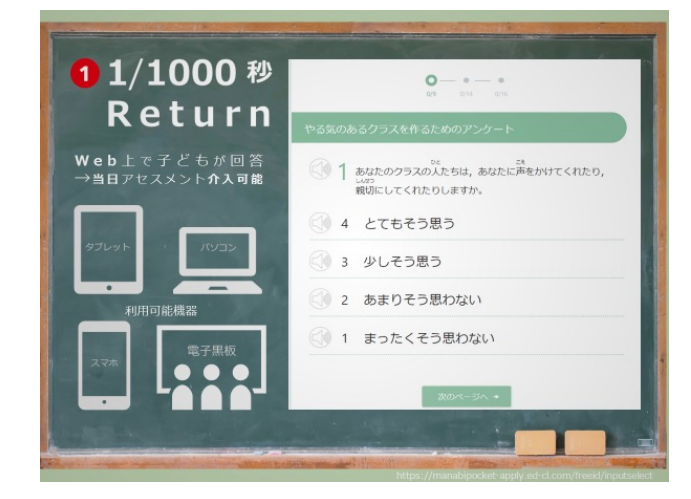

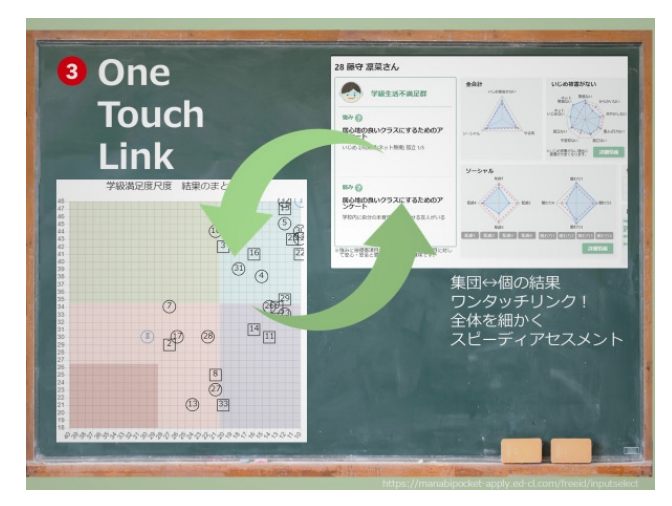

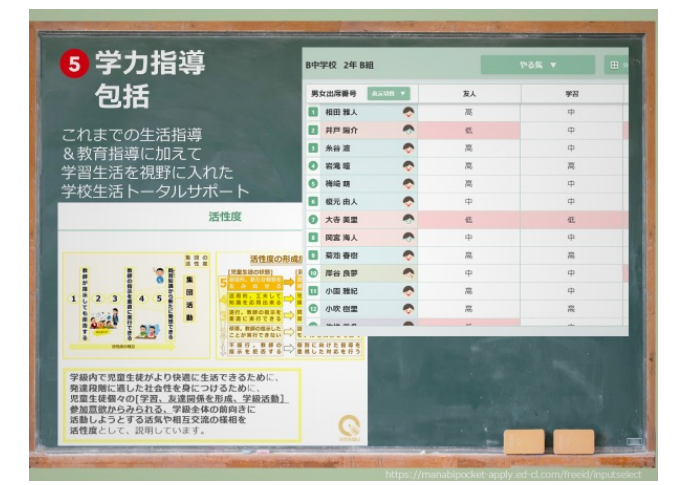

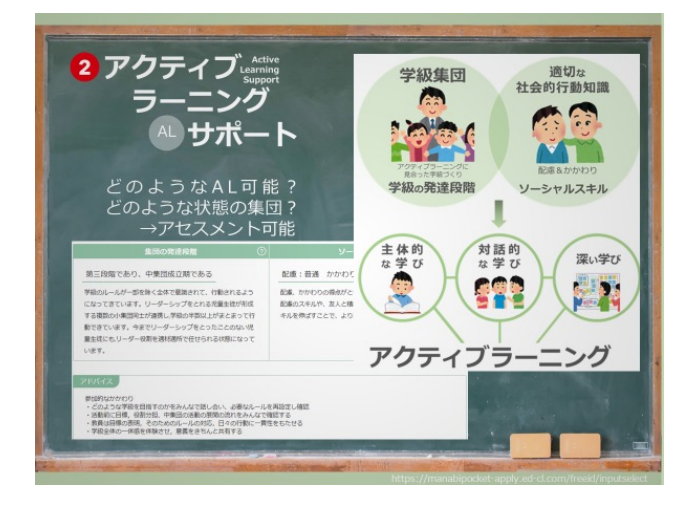

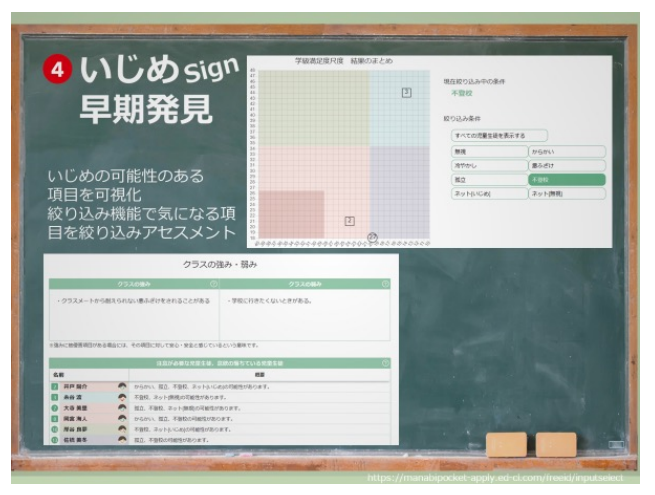

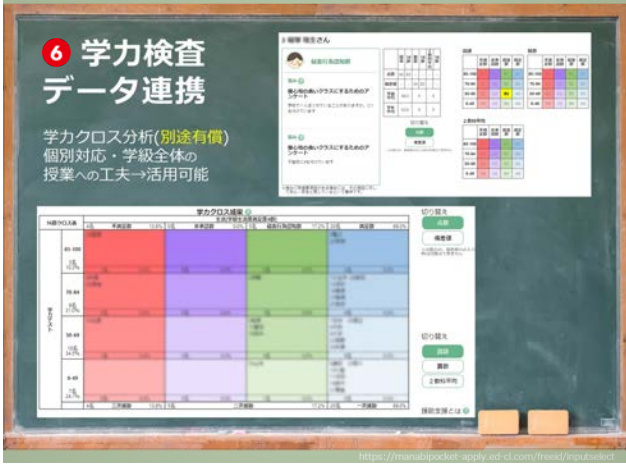

学カクロス分析機能(別途要申込:有償)

<span id="page-3-0"></span>2.画面アクセス

1. 学校コード、IDとパスワードを使用して まなびポケットにログインします。 まなびポケットのトップ画⾯が表⽰されます。

### 【注意】教職員アカウント または 学校管理者アカウントでログインします。

※2023年4⽉より学校管理職アカウントでもWEBQUログインが可能になりました。 WEBQUでのロールは学校管理職(admin)になります。 (学校管理職(主幹)と同様。唯⼀の差異は、学校管理職(admin)ではロール変更ができません。担任は兼任で受け持つことができます。)

■■ まなびボケット ●●小学校 △ ユーザーIDを入力する .....  $\oplus$  ...... サポートサイトはこちら ログイン

2. アプリー覧で、「WEBQU」のアイコンをクリックします。

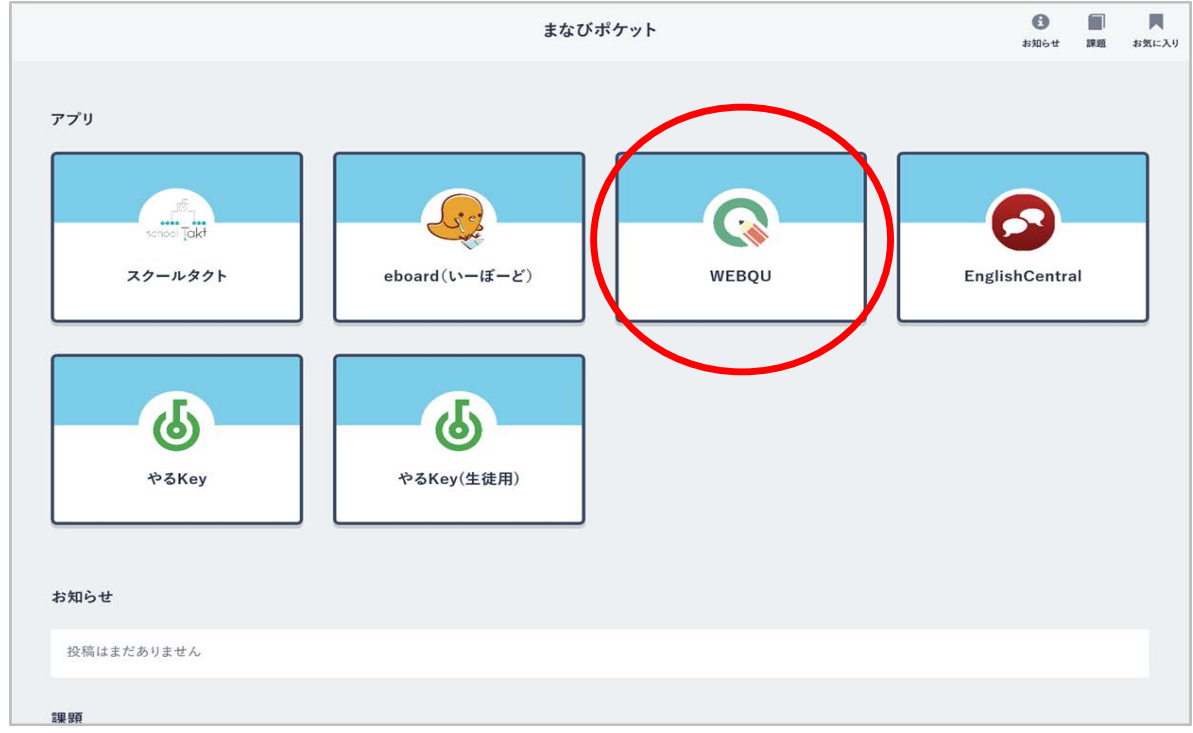

WEBOUのトップ画面が表示されます。

## <span id="page-4-0"></span>WEBQUのトップ画面

①各メニューになり、画面右側にそれぞれの進捗状況や結果が表示されます。 ②学校で使用するアンケートの質問と回答の一覧を確認できます。青字の部分をクリック すると該当の一覧が表示されます。

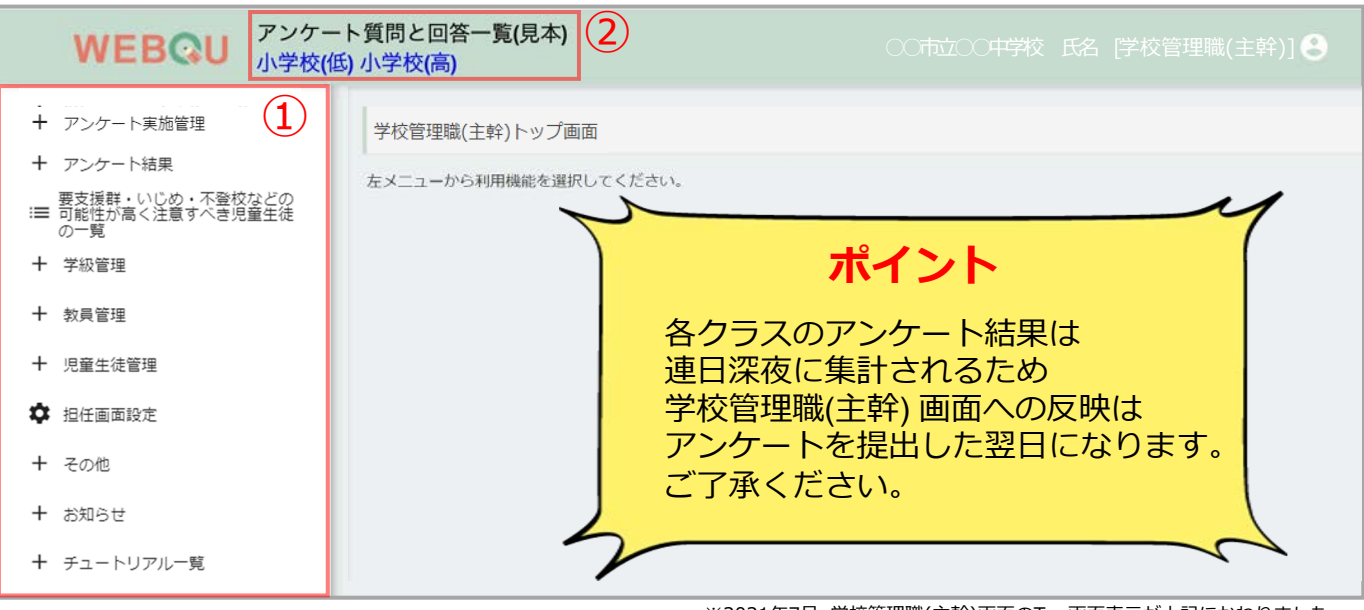

※2021年7月\_学校管理職(主幹)画面のTop画面表示が上記にかわりました。 集計は各左記メニュー選択後に開始されます。

### **ご注意ください**

まなびポケットに**ユーザー登録**した**当⽇**には WEBQUをご利用[ログイン]いただけません。 まなびポケットに**ユーザー登録**した**当⽇**に WEBQUへログインした際には右記の⽂章が 表示されます。

WEBQUとまなびポケットのデータ連携は深 夜に実施されるため、 **登録した⽇の翌⽇以降**にご利⽤[ログイン]を お願いいたします。

**WEBQU** 

まなびボケットにユーザー登録した当日には WEBQUをご利用[ログイン]いただけません。 WEBQUとまなびポケットのデータ連携は 深夜に実施されますので、登録した日の翌日以降に ご利用[ログイン]をお願いいたします。

※2023年4⽉より学校管理職アカウントでもWEBQUログインが可能になりました。 **MESES - 7,500 デスロー電影 カンディ こういしてき**<br>WEBQUでのロールは学校管理職(admin)になります。 (学校管理職(主幹)と同様。唯⼀の差異は、学校管理職(admin)ではロール変更ができません。担任は兼任で受け持つことができます。)

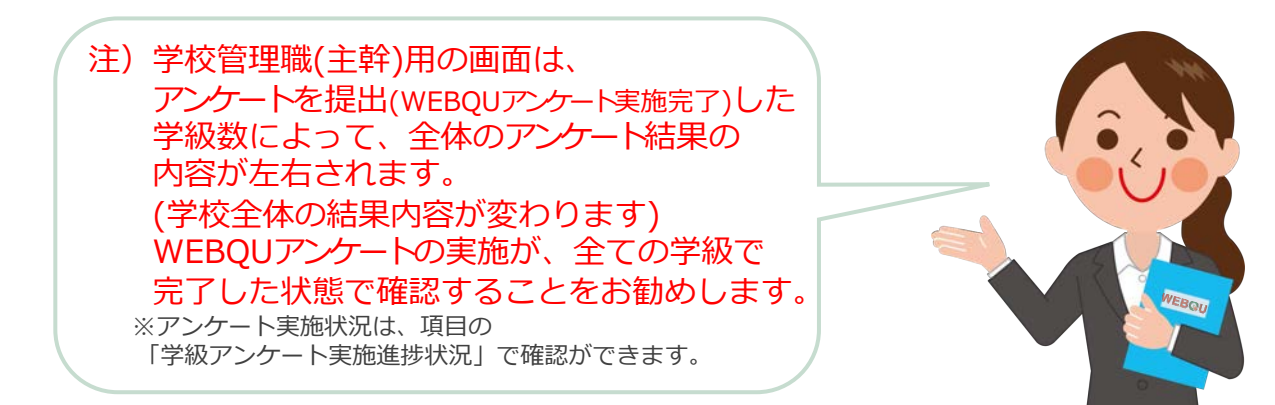

## <span id="page-5-0"></span>[WEBQUのトップ画⾯\\_学校管理職\(主幹\)と担任を兼任の場合](#page-1-0)

アプリー覧で「WEBOU」のアイコンをクリックした後に、学校管理職(主幹)と担任を兼任 している場合には 学校管理職(主幹)と担任のどちらの画⾯を表⽰するかを選択します。 **NEW︕**学校管理職(主幹)が担任を兼任できるようになりました(2022/7/29より)

➀**学校管理職**(**主幹**)と**担任**のどちらの画⾯を表⽰するかを選択してクリック (担任を選択する場合は学級も選択ください)

「選択」をクリックで、②学校管理職(主幹)、③担任(学級も選択) 画面が表示されます ④学校管理職(主幹)または担任の画⾯に移動後、再度「**閲覧画⾯**」の選択画⾯➀に戻る場合は メニュー内の「**閲覧画⾯選択**」をクリックすることで「**閲覧画⾯**」の選択画⾯➀に戻ります ※担任画面はトップ画面に「**閲覧画面選択**」が表示されています。「アンケート管理」画面へ 移動後⑥から➀に戻りたい場合には、画⾯の左上にある「**メニュー**」の「**閉じる**」をクリックで トップ画⾯⑤に戻った後に、左項⽬内の「**閲覧画⾯選択**」をクリックで➀に戻れます。

#### **ログイン後**、「**閲覧画⾯**」**の選択画⾯➀で閲覧したいロール**「**学校管理職**(**主幹**)/**担任**」**の選択⽅法**

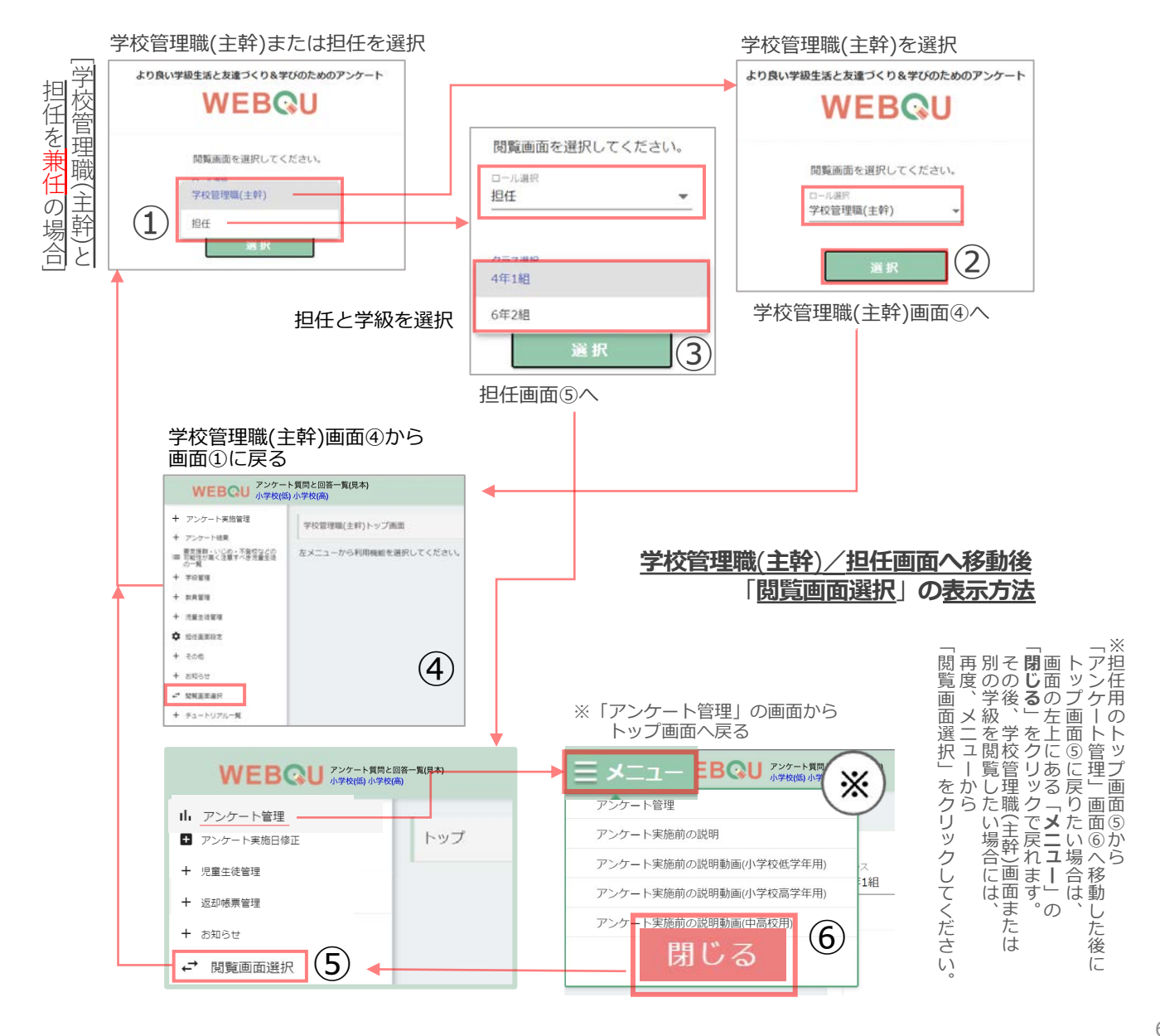

## <span id="page-6-0"></span>[3.メニュー説明](#page-1-0)

学校管理職(主幹)用の画面では、学級全体の結果が確認できます。

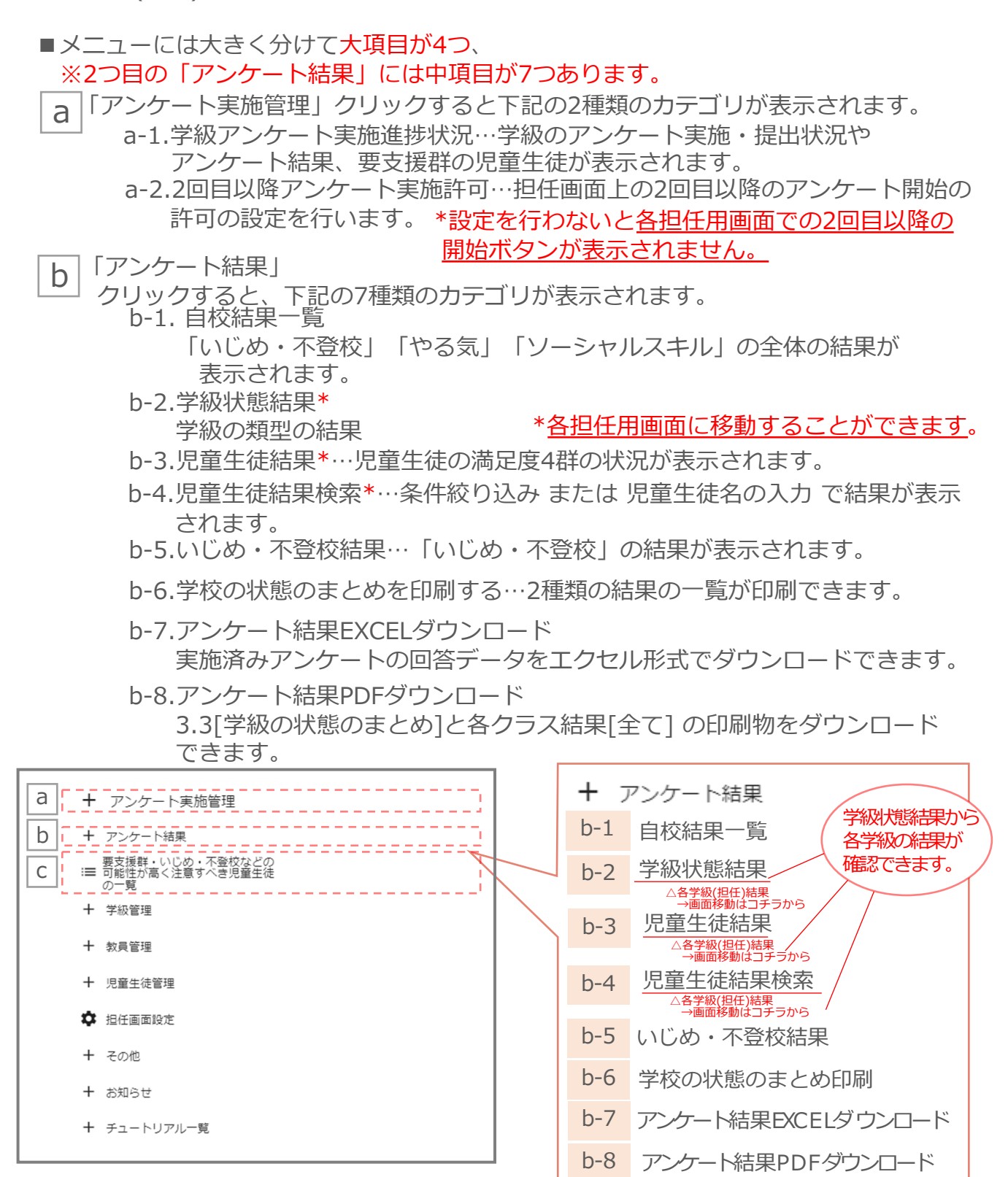

c

「要支援群・いじめ・不登校などの可能性が高く注意すべき児童生徒の一覧Ⅰ 要支援群や結果に注意の必要があるとなった児童生徒数や結果の状況が表示されます。 <span id="page-7-0"></span>3.1. 基本操作【各画面説明・操作説明】|アンケート実施管理 学級アンケート実施隼堺找況

学校管理職(主幹)用のアンケート後の画面は、主に、全体の各項目の比較[グラフと表]と クラスの型の2種類が示され、学校の学級全体を把握することができます。 学級経営や学級状態の確認とそのサポートに活用いただけます。

### **アンケート実施管理 学級アンケート実施進捗状況**

アンケート実施管理から 学級アンケート実施進捗状況をクリッ クで学校全体のアンケート実施進捗状 況を確認できます。

➀「年度」「回数」「学校種別」を 選択することで、選択条件の 実施状況などの結果が表示されます。

②牛徒児童名をクリックすると、個票 が表示されます。

十 アンケート実施管理

学級アンケート実施進捗状況

2回目以降アンケート実施許可

十 アンケート結果

■ 要支援群・いじめ・不登校などの<br>※ ■ 可能性が高く注意すべき児童生徒 の一覧

①「年度」「回数」「学校種別」を選択後 選択条件の結果が表示されます[最下図]

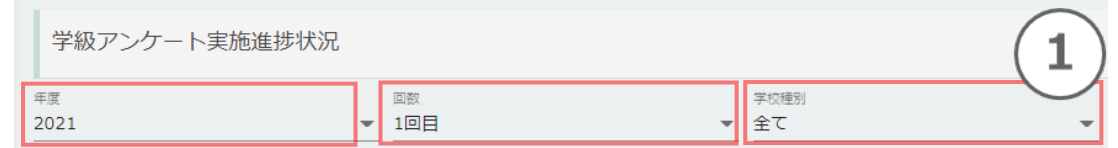

画面「学級アンケート実施進捗状況」押下後、下図が表示されます。

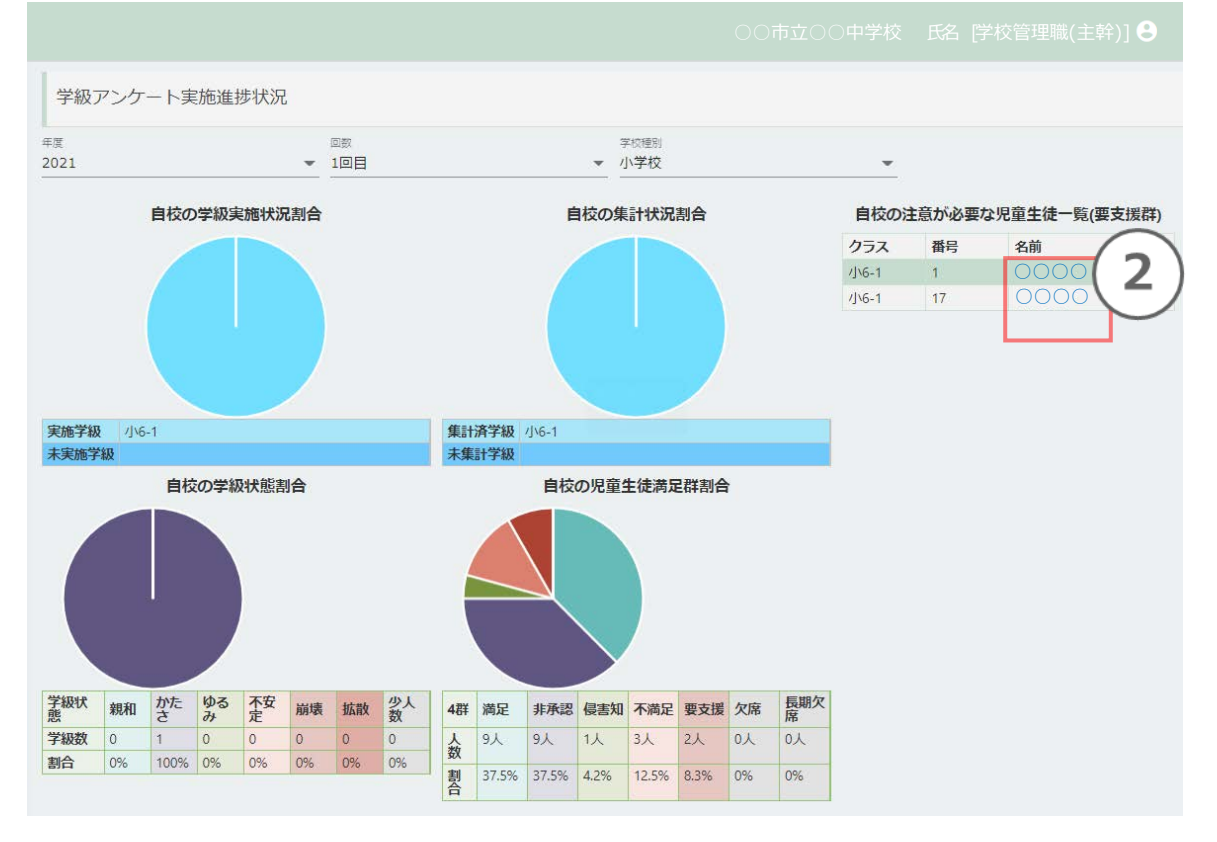

## <span id="page-8-0"></span>2回目以降アンケート実施許可 画面 アンケート実施管理

[ 2023年度より ]アンケート実施の2回⽬以降から、これまで担任画⾯上で2(3)回⽬の アンケート実施のための[開始ボタン]を表⽰させるために、学校管理職(主幹)画⾯上で設定をする仕様 になりました\*。 ① 学級別アンケート実施状況一覧表示から、実施状況に応じて左下の[〇回目のアンケート開始を許可 する]ボタンを押下することで担任画⾯上に開始ボタンが表⽰されます。 【注意】この設定を行わないと各担任用画面での2回目以降の「開始ボタン]は表示されません。

アンケート実施管理

学級アンケート実施進捗状況

2回目以降アンケート実施許可

2) アンケート開始許可確認が表示され、[OK]を押下すると [〇回⽬のアンケート開始を許可する]ボタンが押下できない 表示に変わります[グレーに変わります]。表の項目名「回数」 に[済]の表示が確認できれば操作は完了です。 現在実施している 回数の次[1回⽬→2回⽬、2回⽬→3回⽬]の「アンケート開始」 ボタンを、担任画面上に表示させることができます。

#### 画面「2回目以降のアンケート実施状況」押下後、下記画面が表示されます。

修正依頼のお問合せのお⼿間軽減のためです。ご了承ください。

\*1回目実施中に2回目開始ボタンが誤って押下された事例多数あり

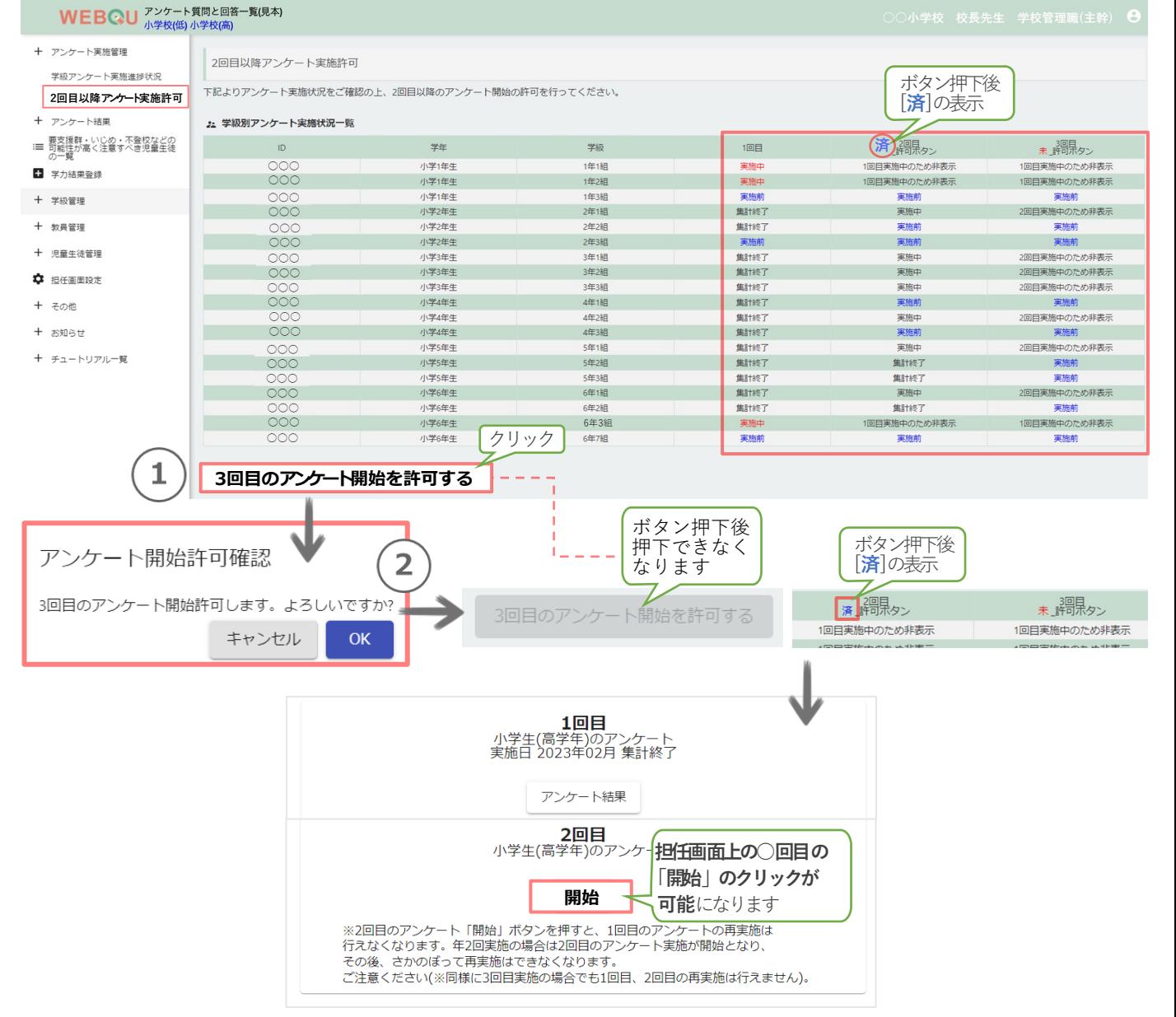

### <span id="page-9-0"></span>[⾃校結果⼀覧\\_画⾯](#page-1-0)**\_**アンケート結果

十 アンケート実施管理

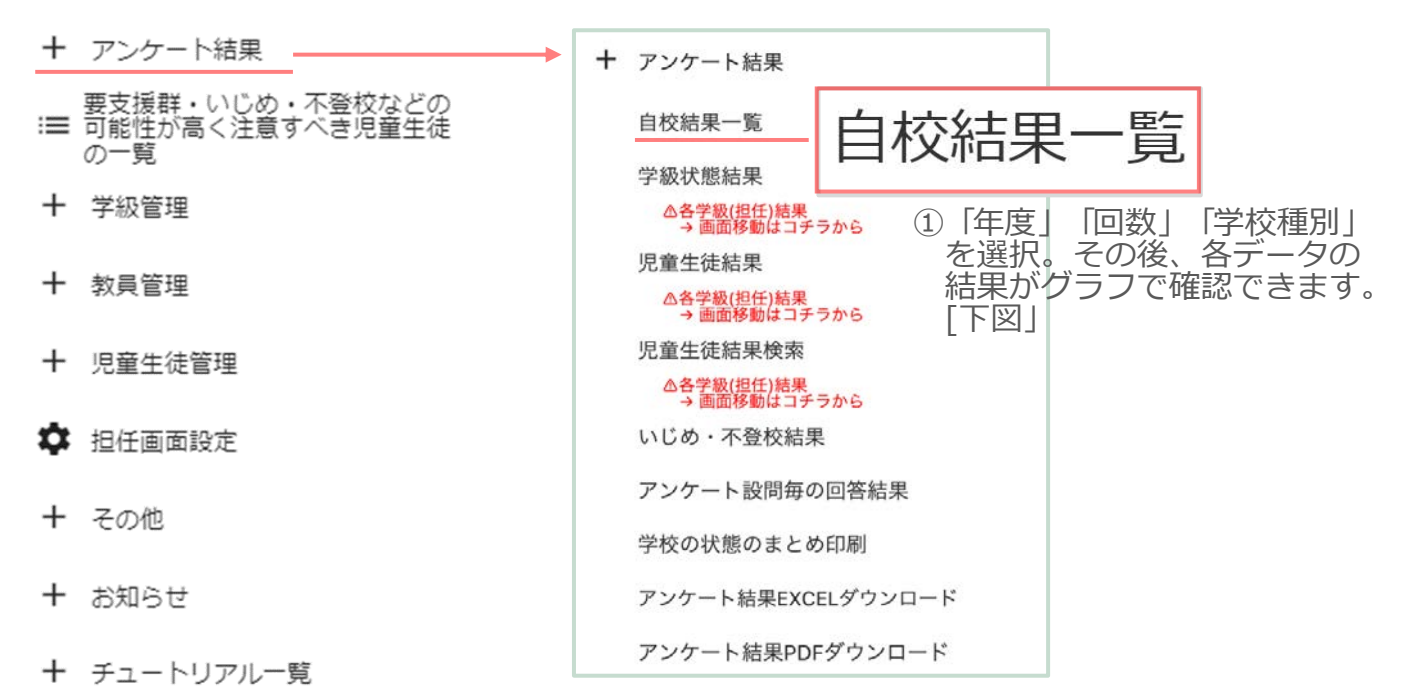

画面「アンケート結果-自校結果一覧Ⅰ押下後、下図が表示されます。

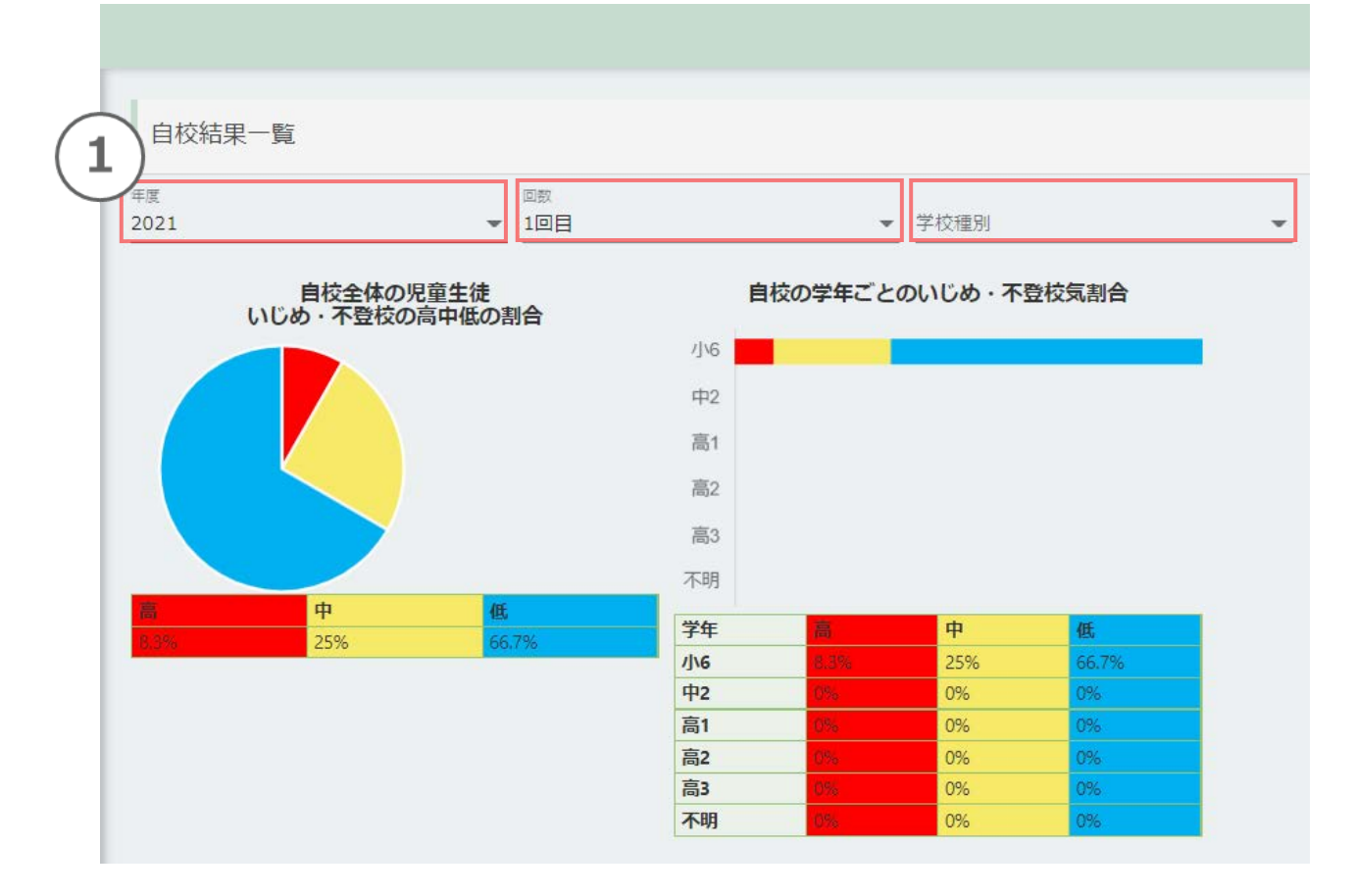

### <span id="page-10-0"></span>3.2. [学級状態結果\\_画⾯](#page-1-0)**\_**アンケート結果

十 アンケート実施管理

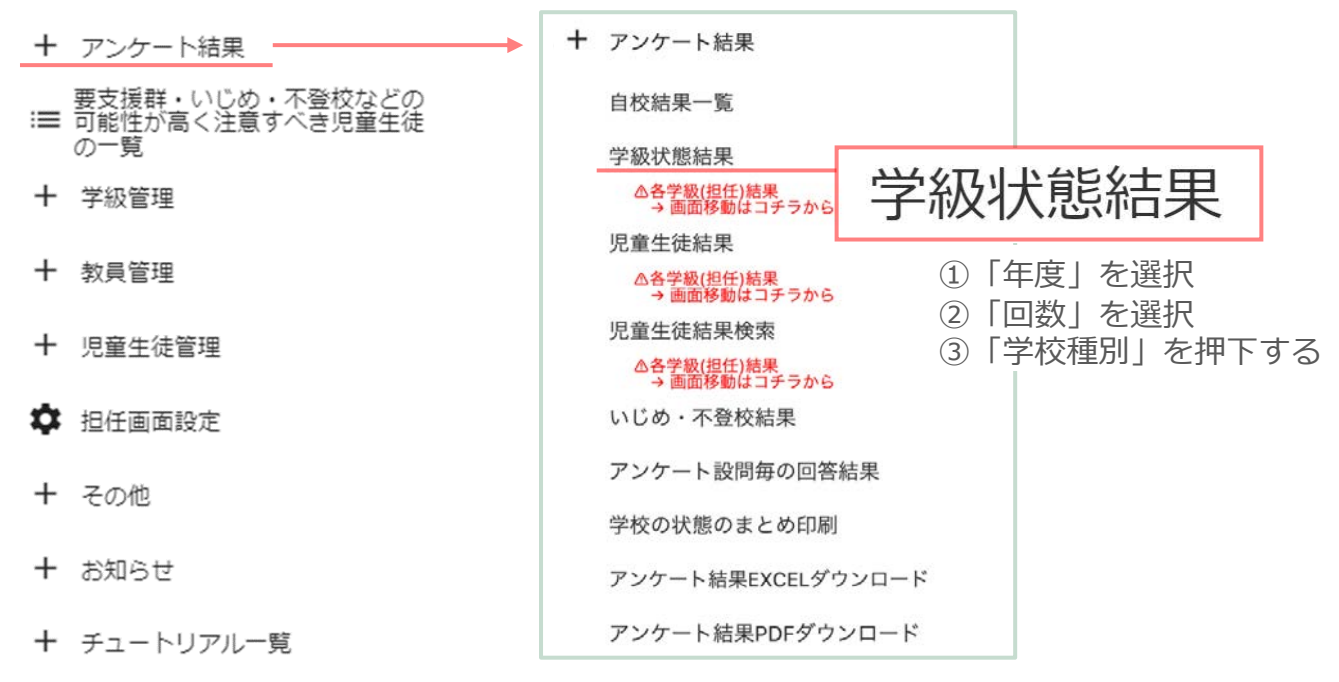

画面「アンケート結果-学級状態結果」押下後、下記画面が表示されます。

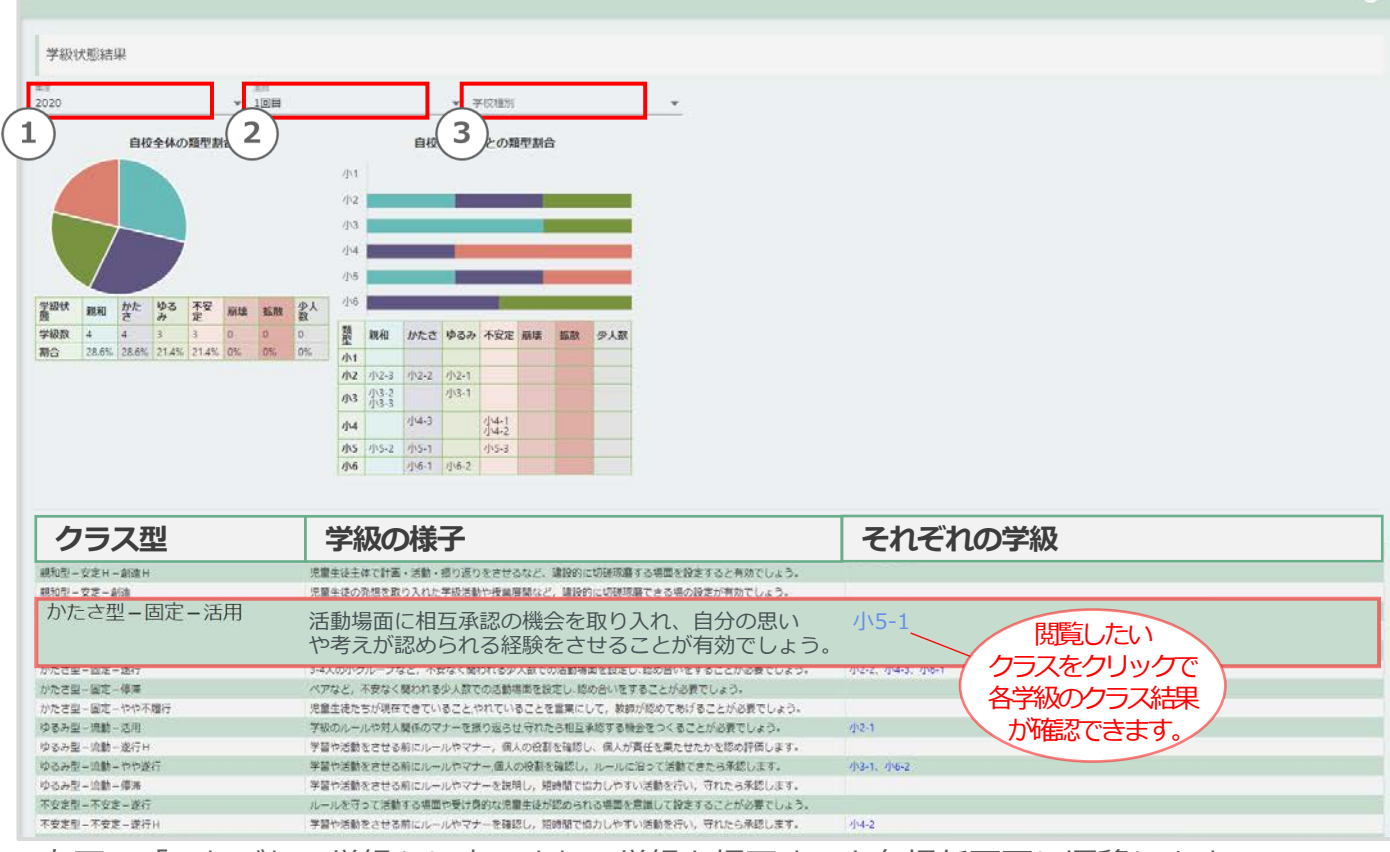

右下の「それぞれの学級」に表⽰される学級を押下すると各担任画⾯に遷移します。

「アンケート結果-学級状態結果」の表

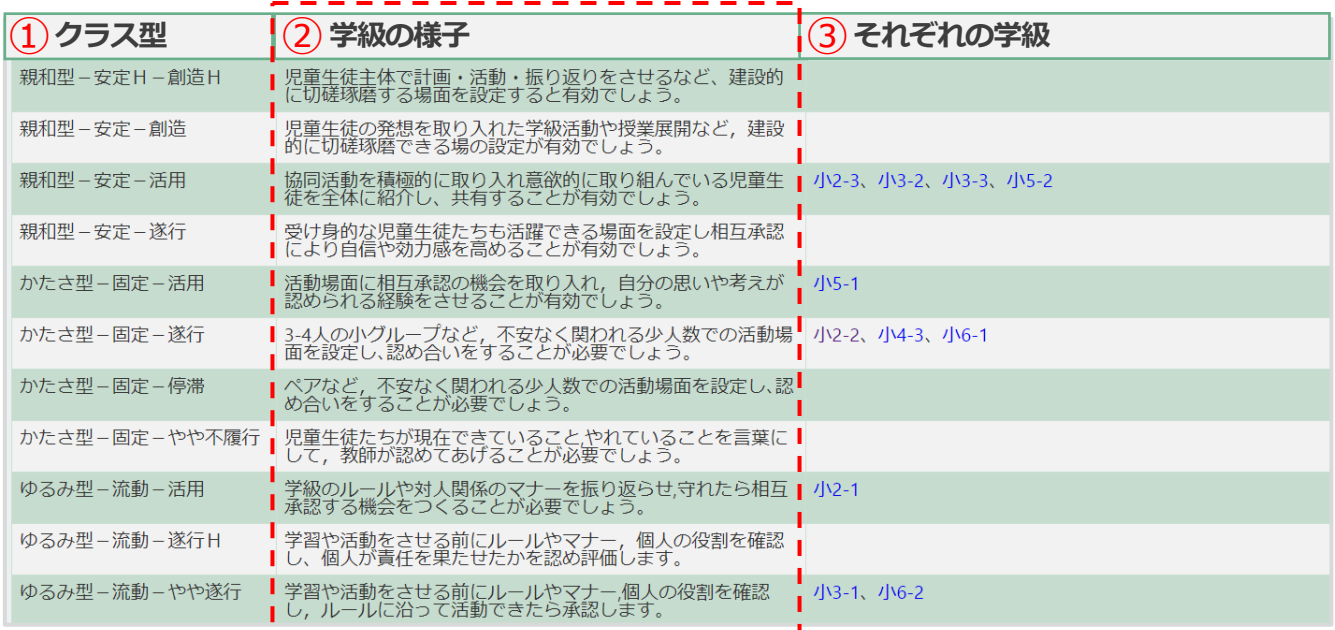

この表はクラス型(類型)と学級の様⼦とその状態の学級が⼀覧で表⽰されます。

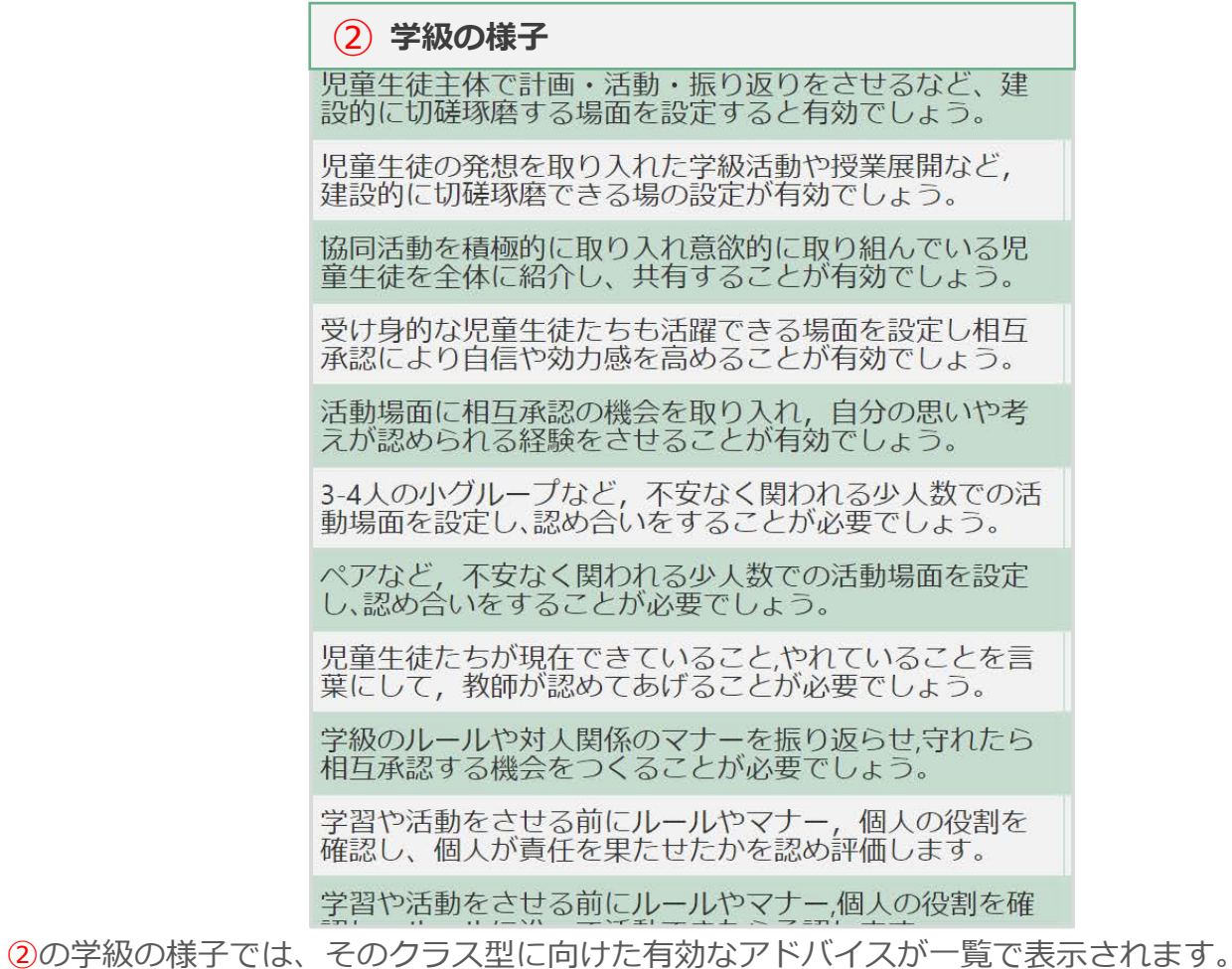

3はクラス型ごとにクラス名が表示されます。

クラス名をクリックすると画像最下図の「各担任アンケート結果画⾯」に遷移します。

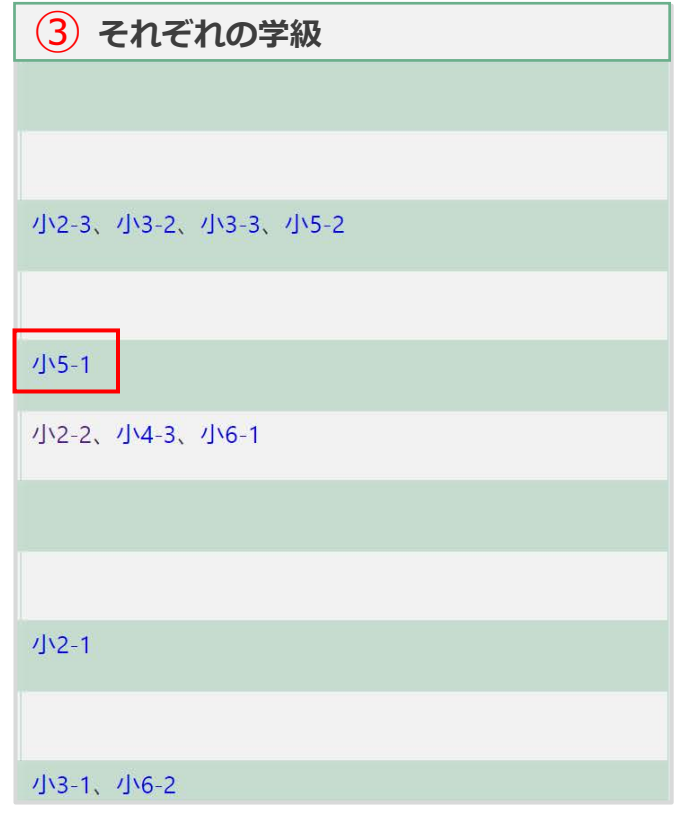

「アンケート結果-学級状態結果」のそれぞれの学級で任意の学級を押下後、 担任画面 (各担任アンケート結果画面)に遷移します。

元の学校管理職(主幹)画面に戻りたい場合は下図の右上の「学校管理職(主幹)画面に 戻る」を押下すると学校管理職(主幹)画⾯に戻ります。

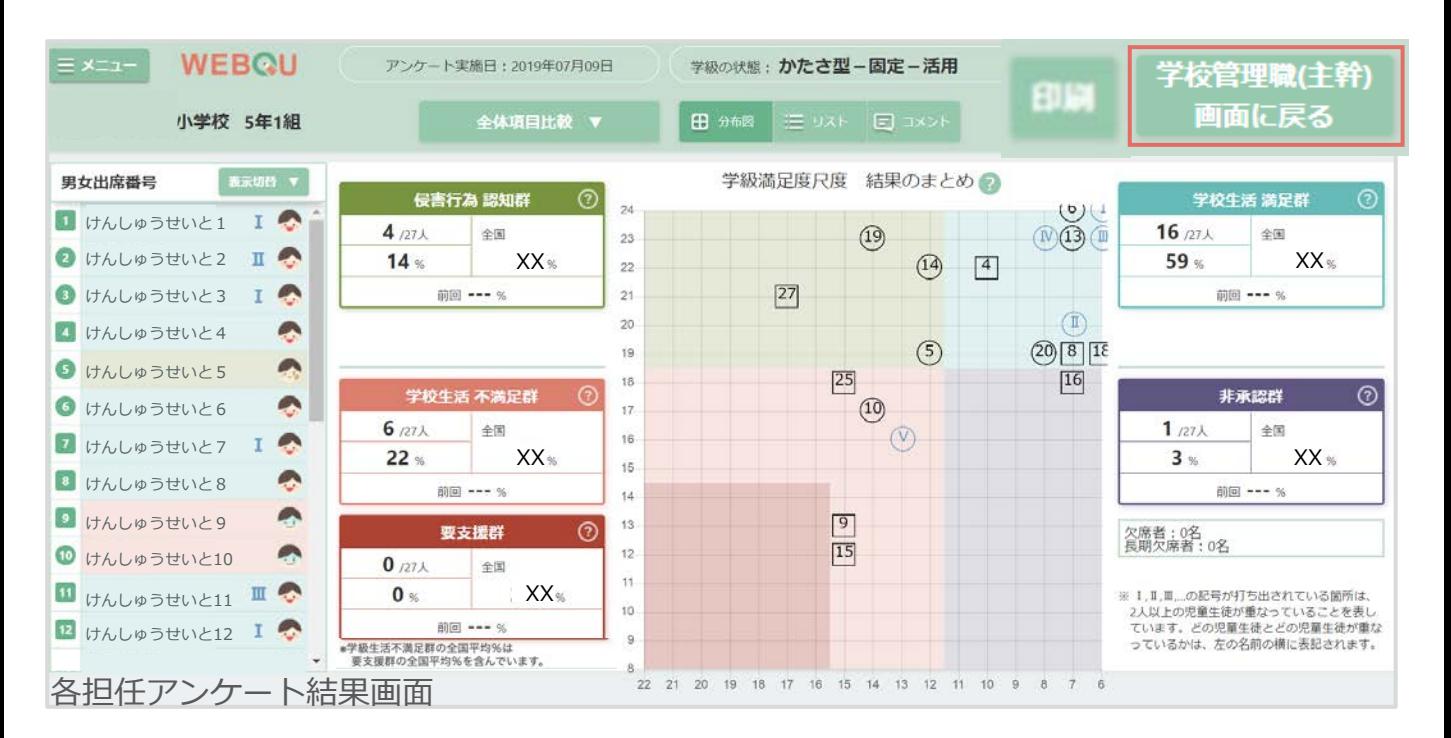

## <span id="page-13-0"></span>[児童⽣徒結果\\_画⾯](#page-1-0)**\_**アンケート結果

アンケート実施管理  $\pm$ 

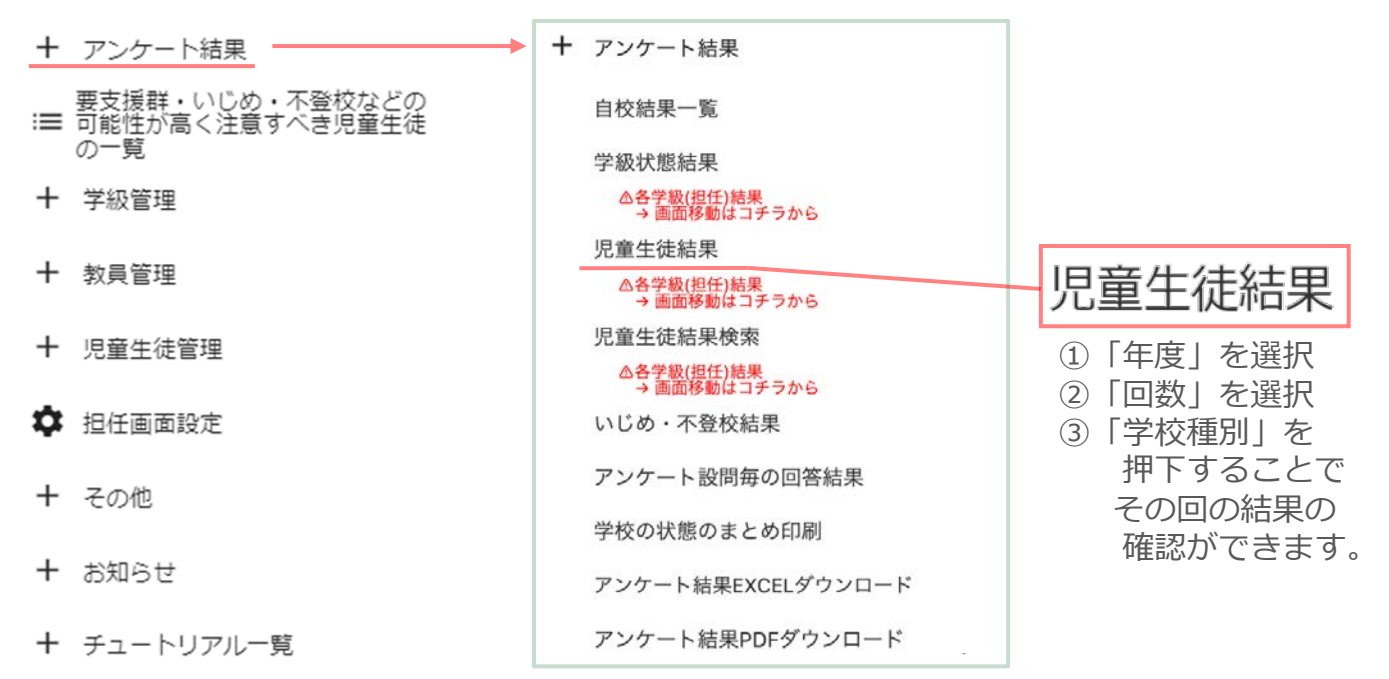

### 画面「アンケート結果-児童牛徒結果」押下後、下記画面が表示されます。

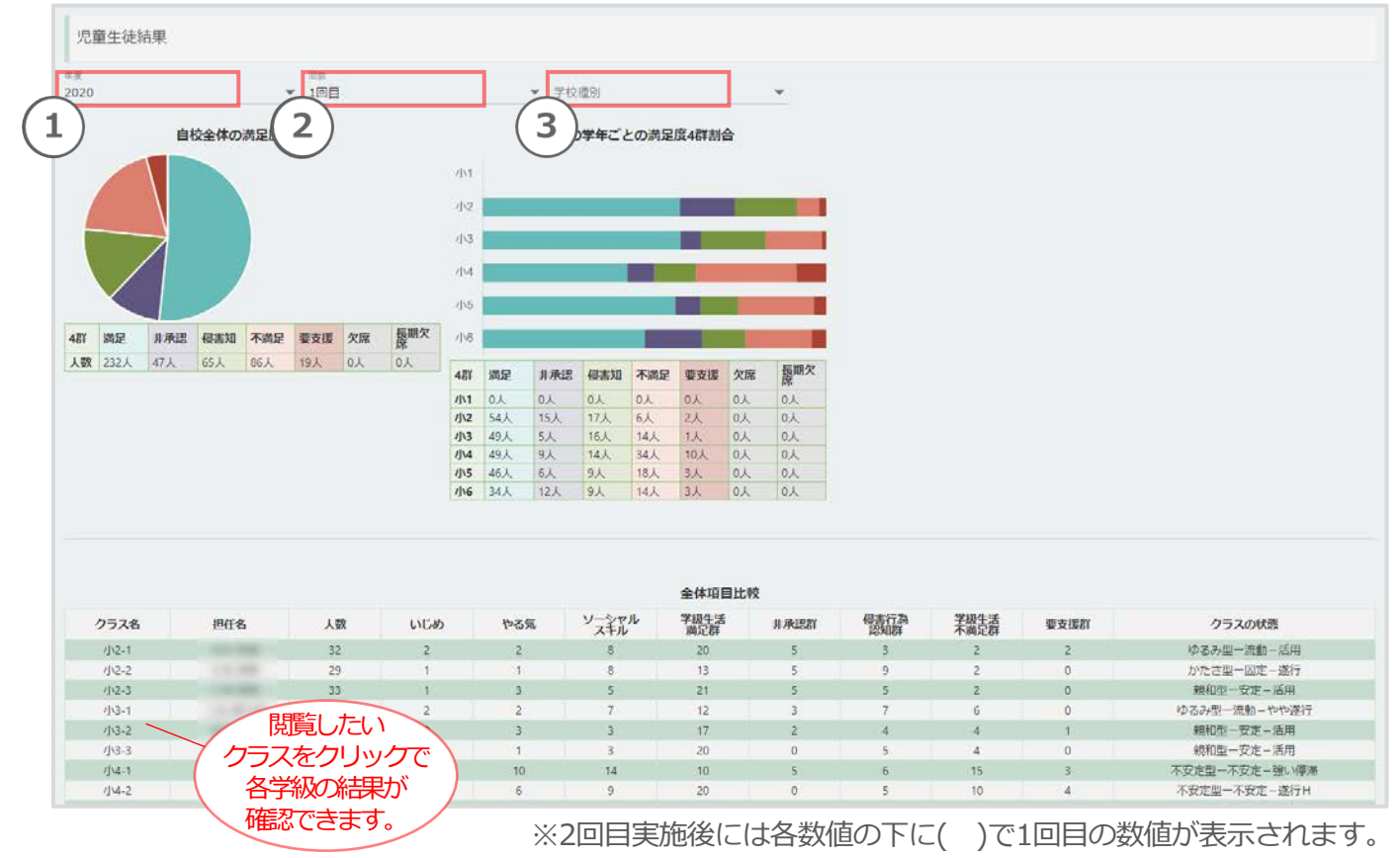

## <span id="page-14-0"></span>児童生徒結果検索 画面 アンケート結果

新機能

十 アンケート実施管理

and the company's company of the second

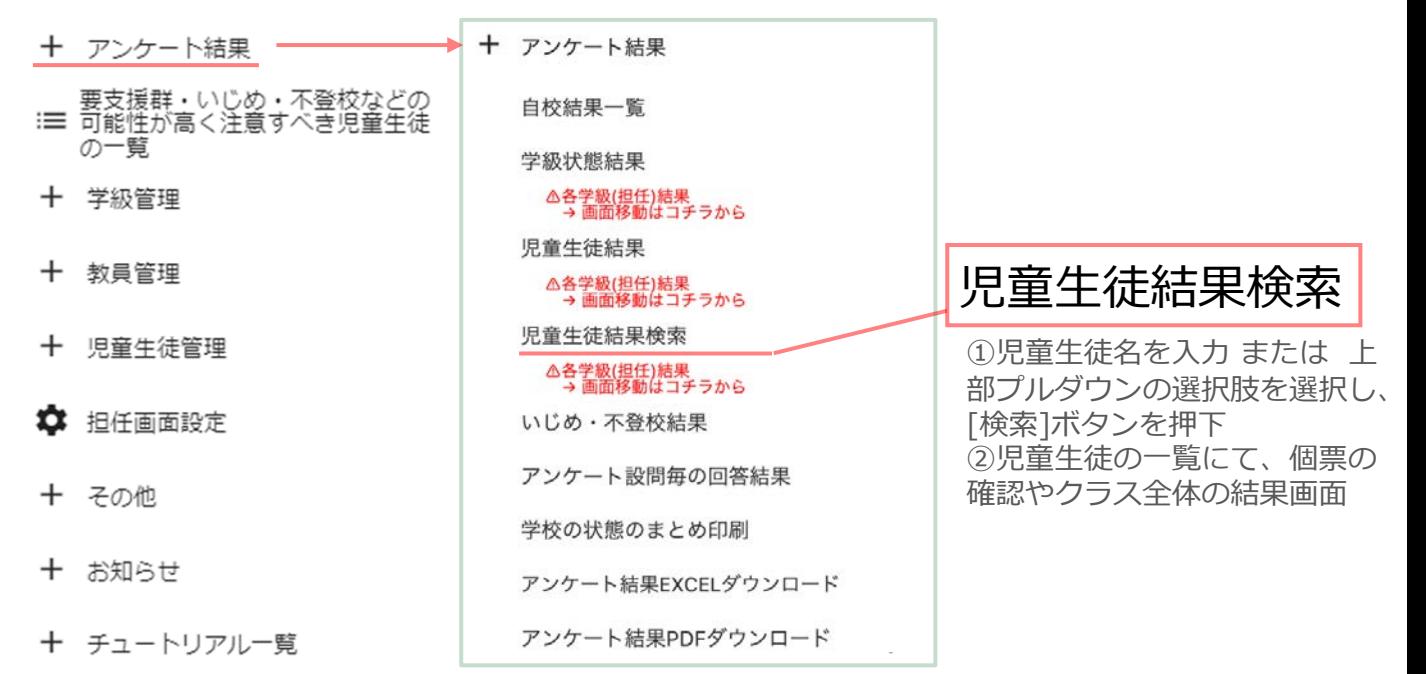

#### 画面 [児童生徒結果検索]

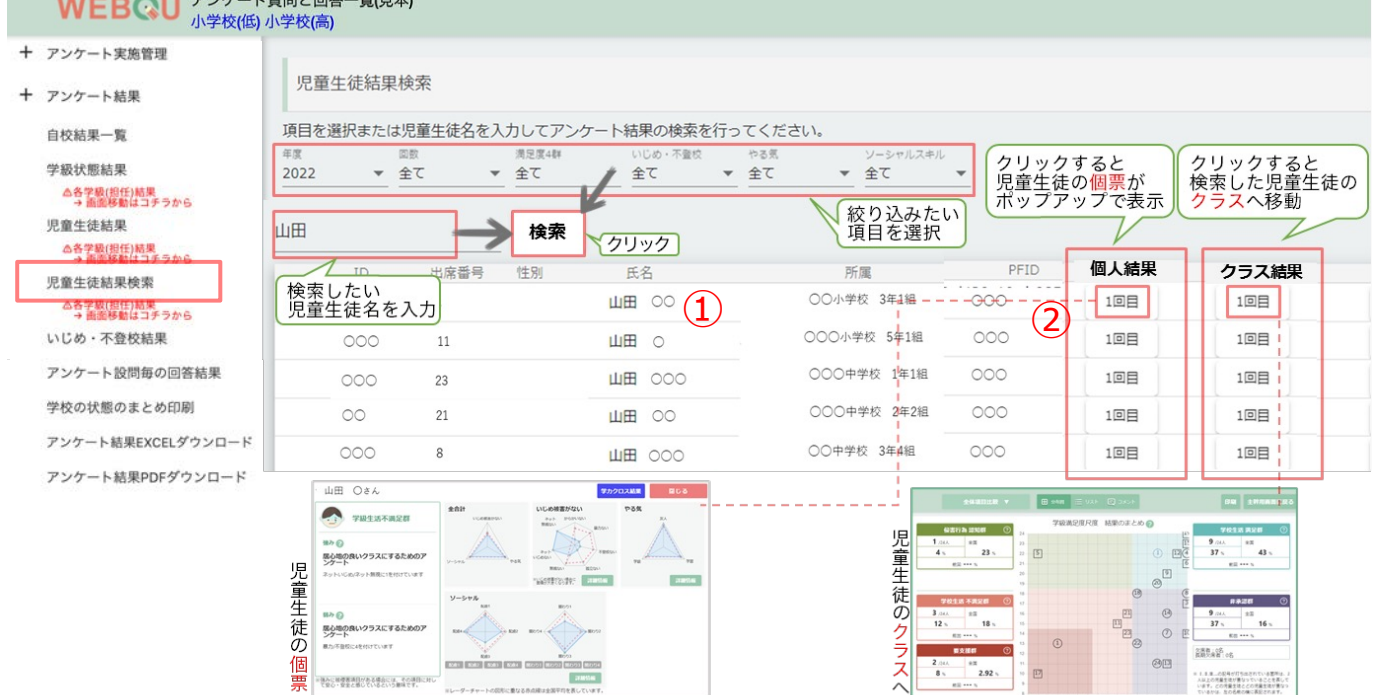

<span id="page-15-0"></span>[いじめ・不登校結果\\_画⾯](#page-1-0)**\_**アンケート結果

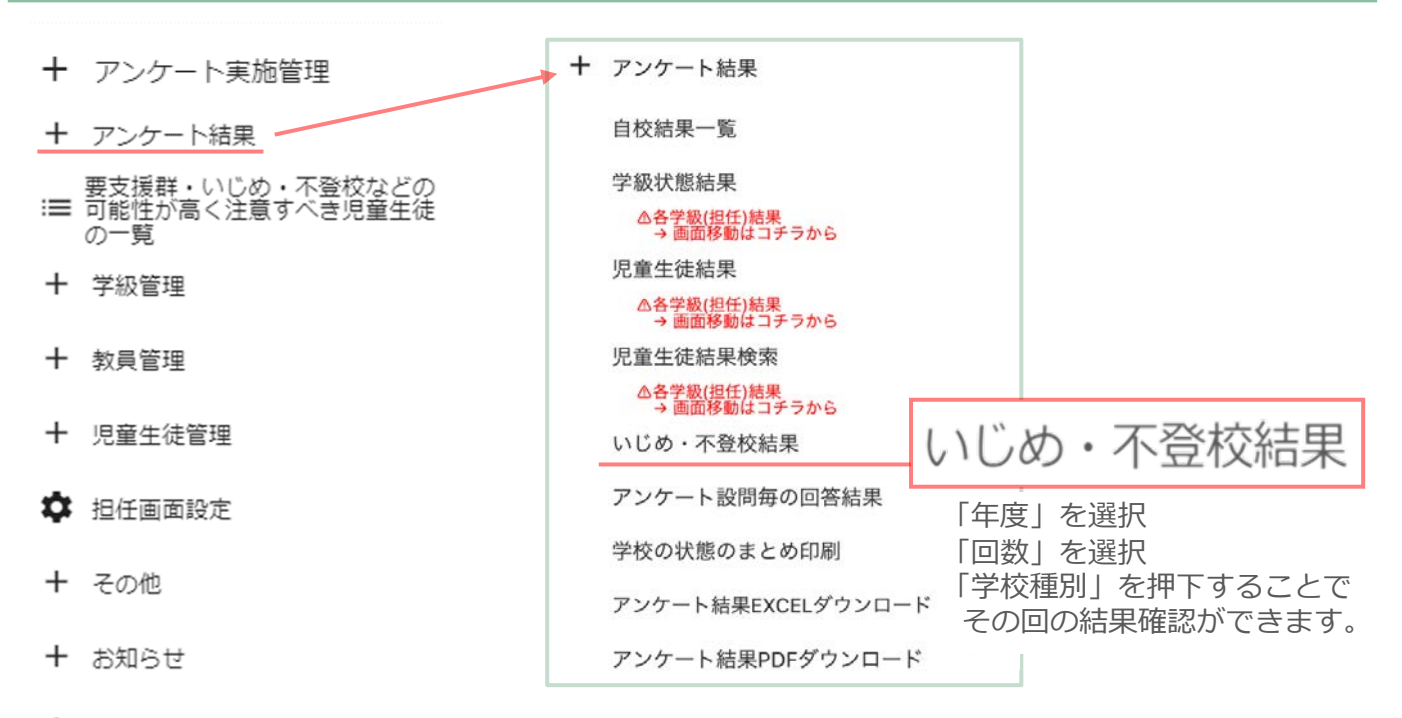

十 チュートリアル一覧

#### 画面「アンケート結果-いじめ・不登校結果」押下後、下記画面が表示されます。

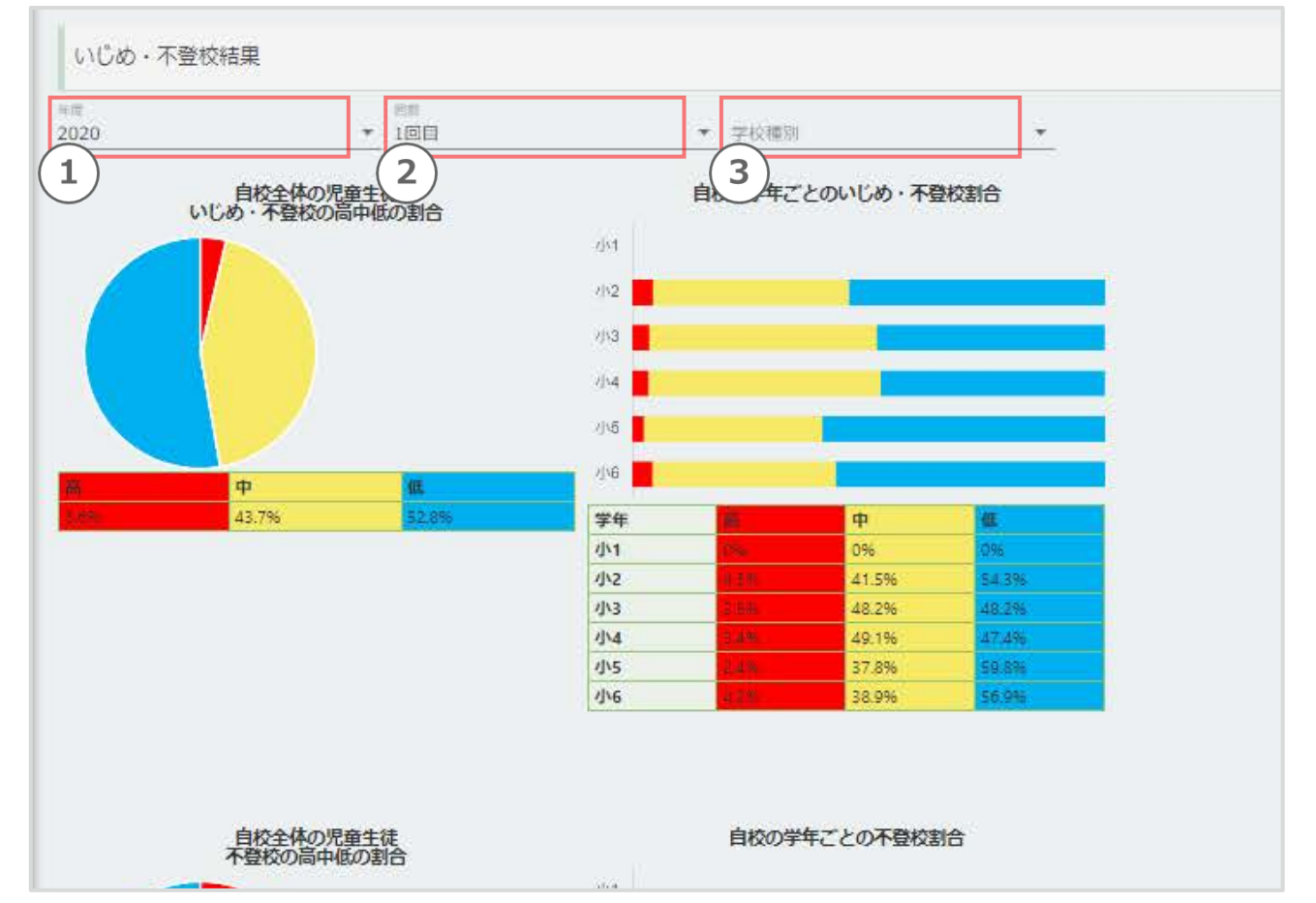

全Pの画像下図の画⾯を下に移動すると、下記の「カテゴリ」が出てきます。

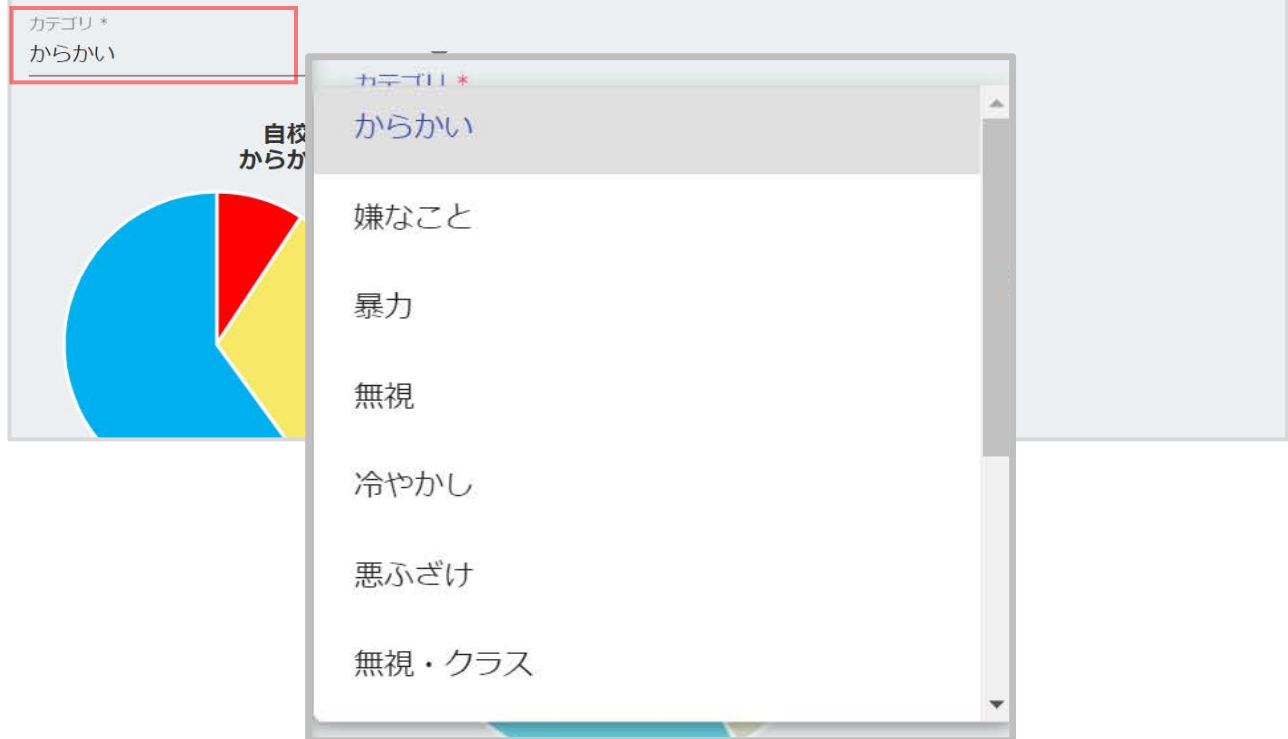

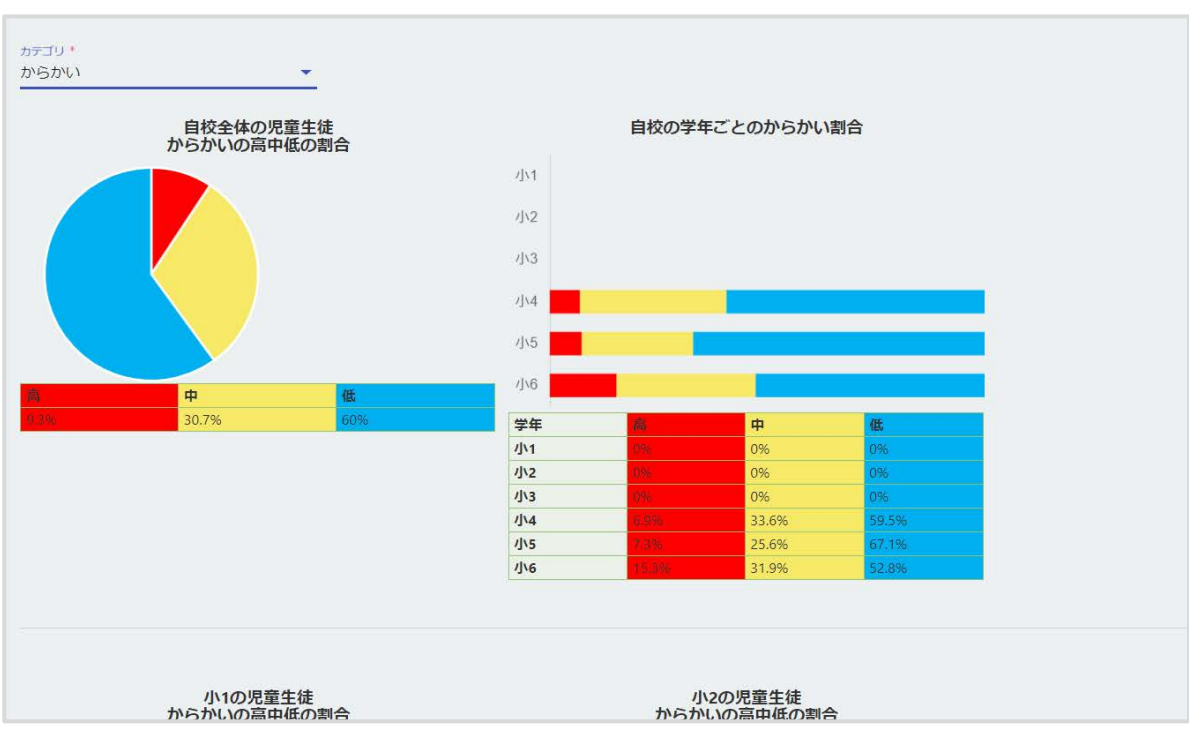

1.「アンケート結果-児童生徒結果」の任意の「カテゴリ」を押下することで、 いじめ・不登校の項⽬を切り替えて表⽰することができます。

※学年によって、存在する項目に差異があります。 表示される結果が学年ごとに異なります。ご了承ください。

## <span id="page-17-0"></span>アンケート設問毎の回答結果 画面 アンケート結果

十 アンケート実施管理

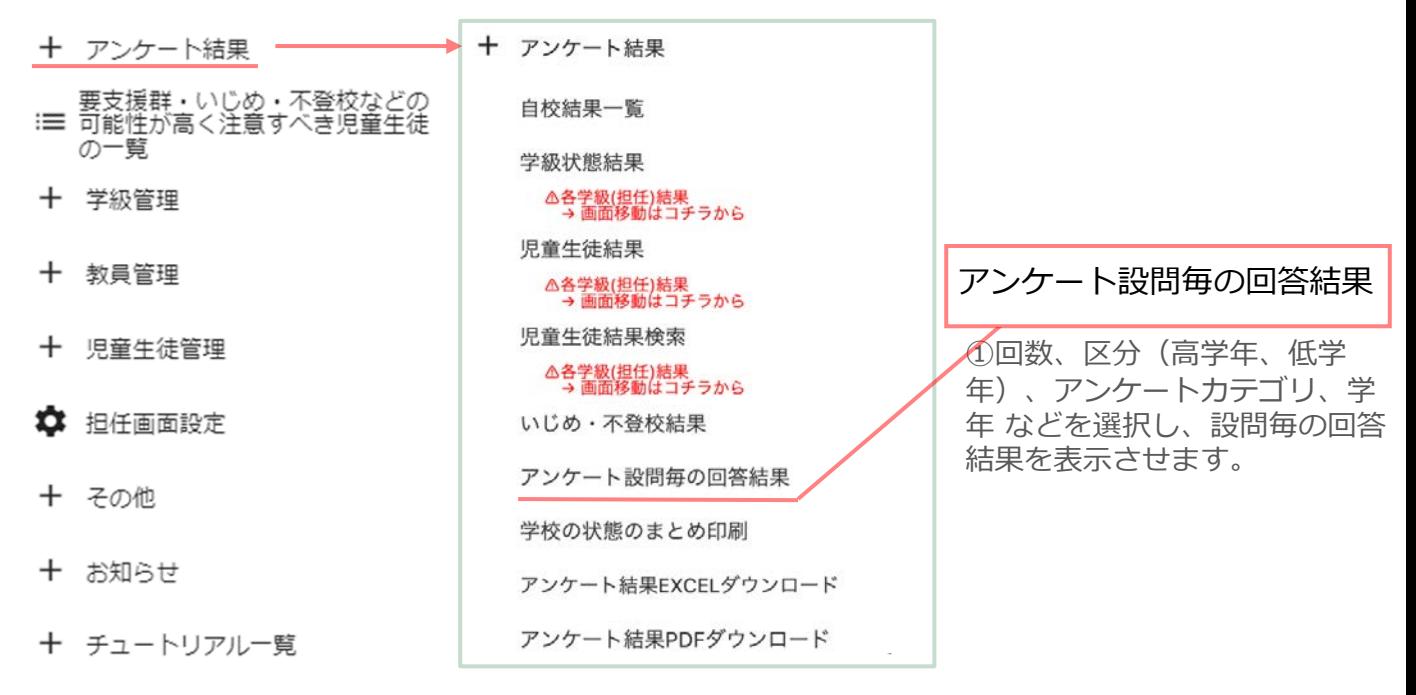

画⾯ [アンケート設問毎の回答結果]

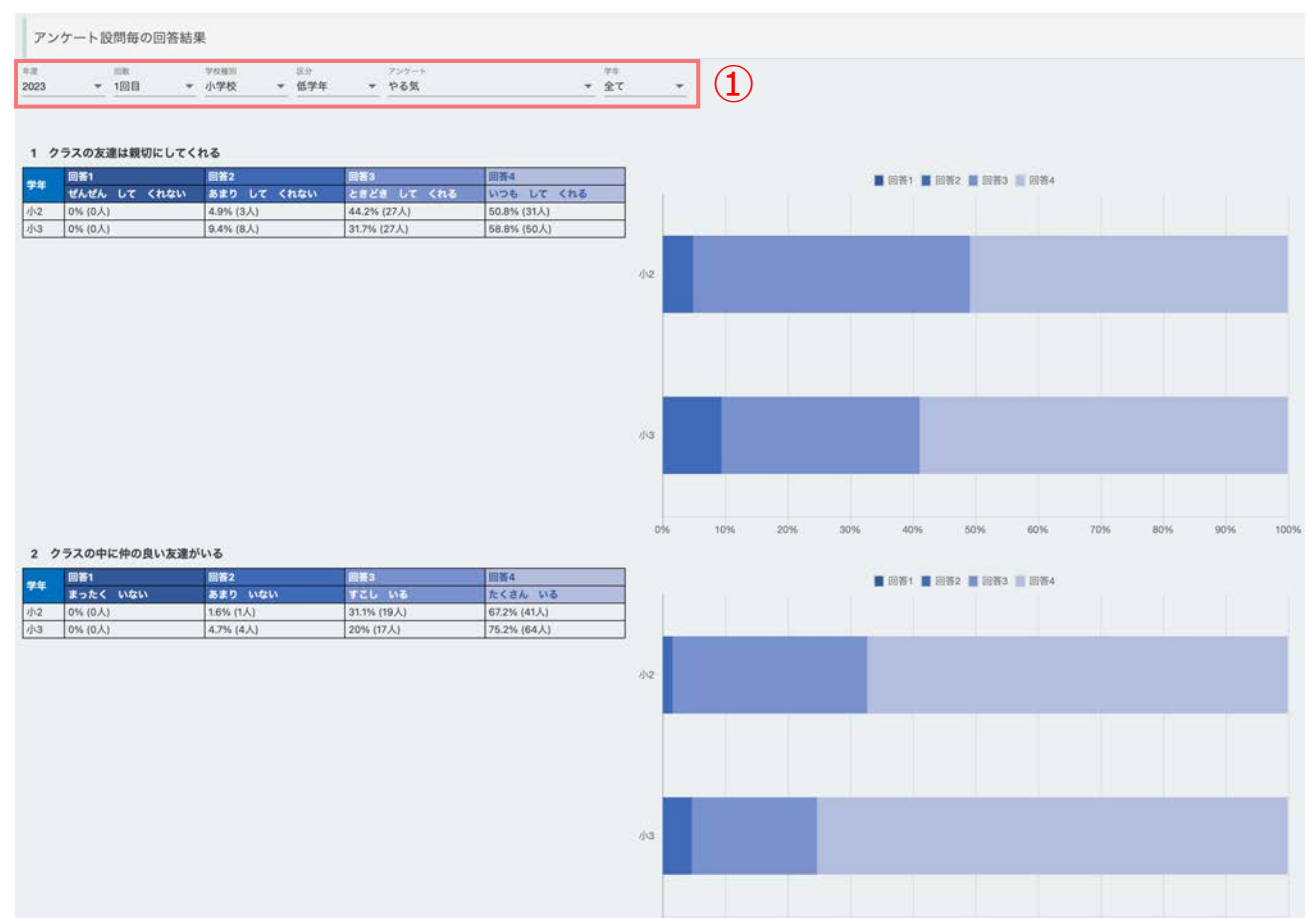

10%

20% 30%

40%

80%

90%

100%

## <span id="page-18-0"></span>3.3 [学校の状態のまとめ印刷](#page-1-0)**\_**アンケート結果

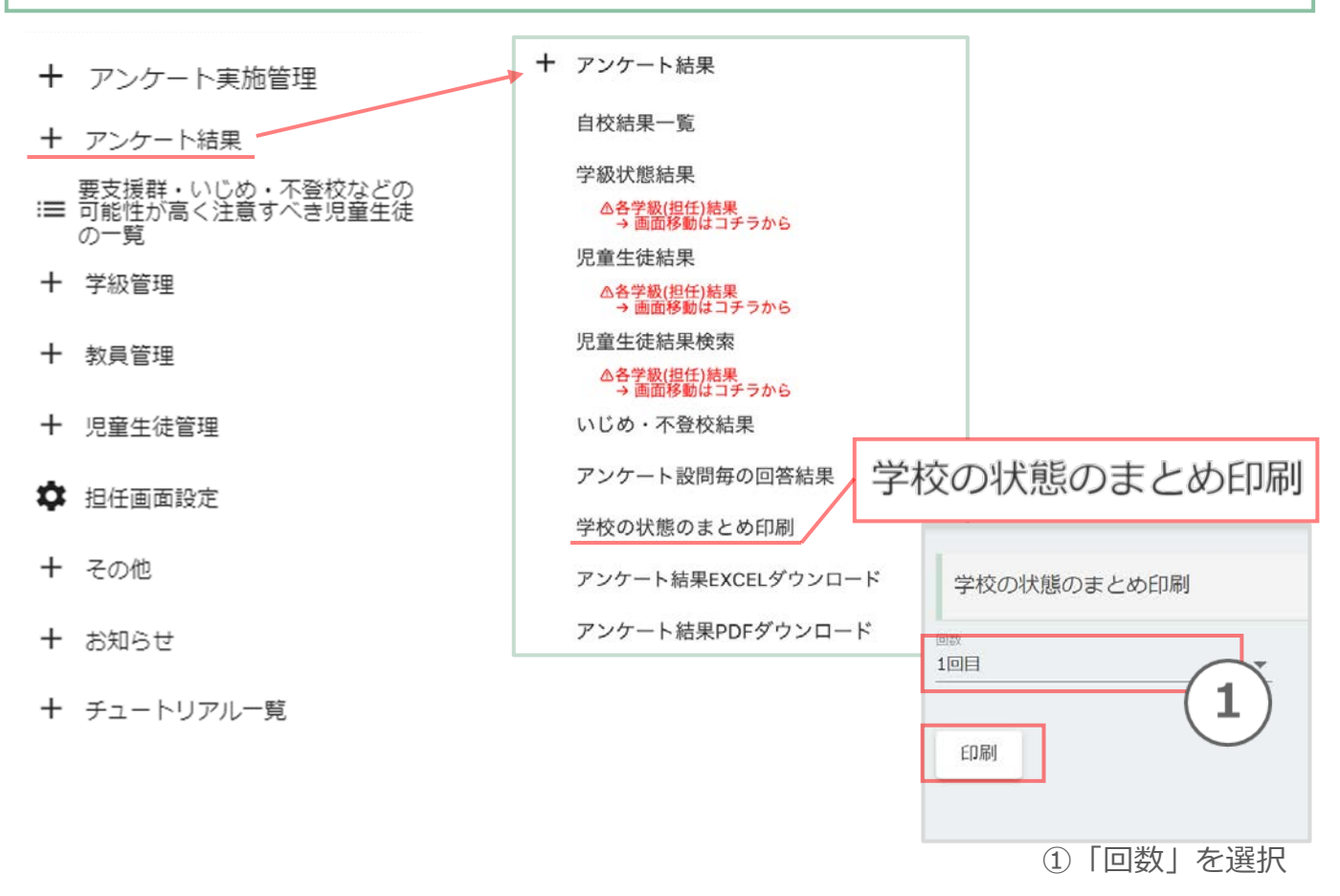

#### 画面「アンケート結果-学校の状態のまとめを印刷する」押下後、 ページが移動し、下記画面が表示されます。

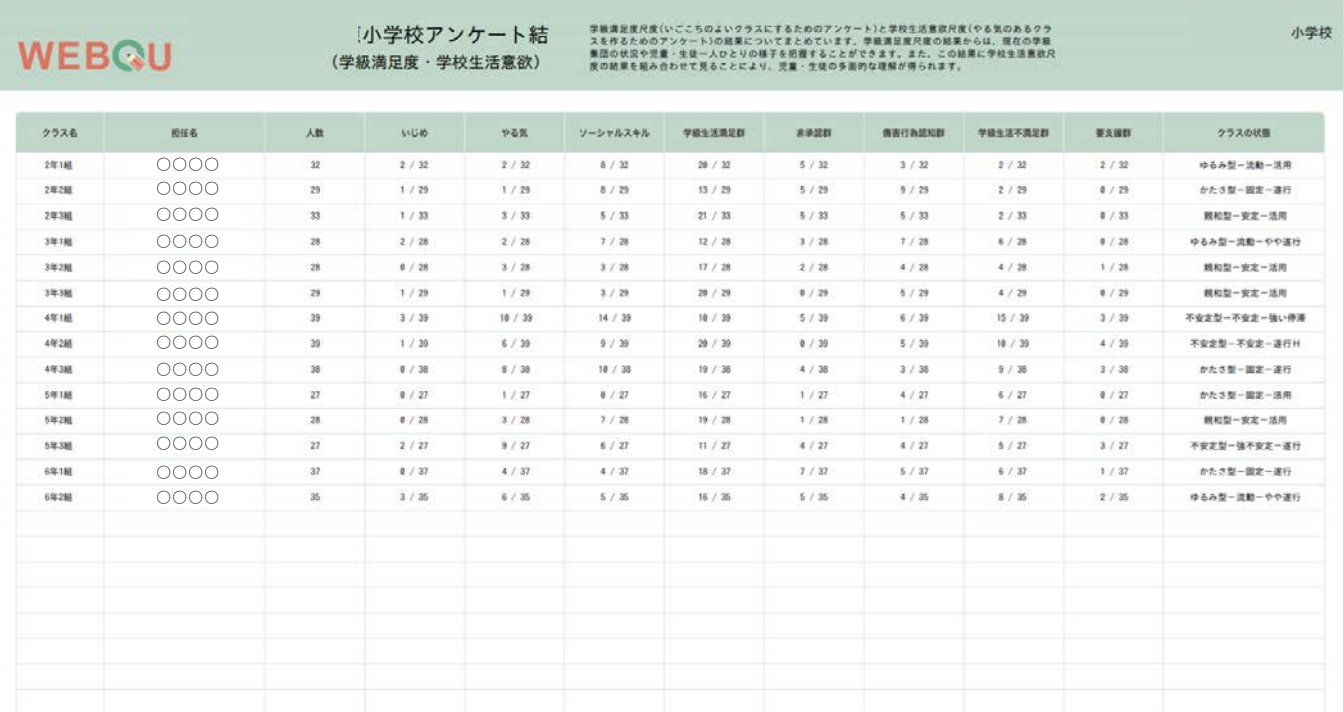

<span id="page-19-0"></span>[アンケート結果](#page-1-0)**EXCEL**ダウンロード\***\_**アンケート結果

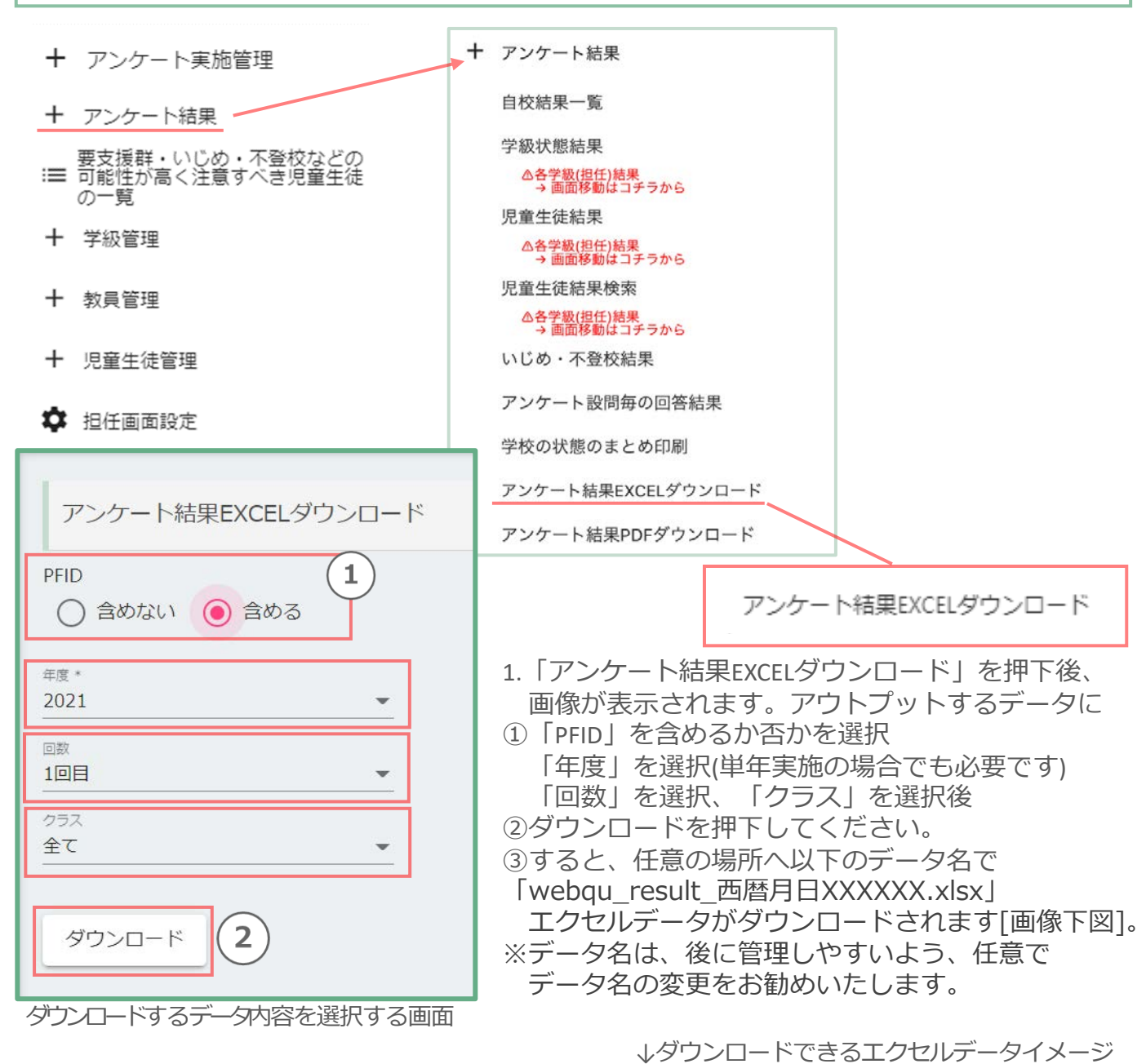

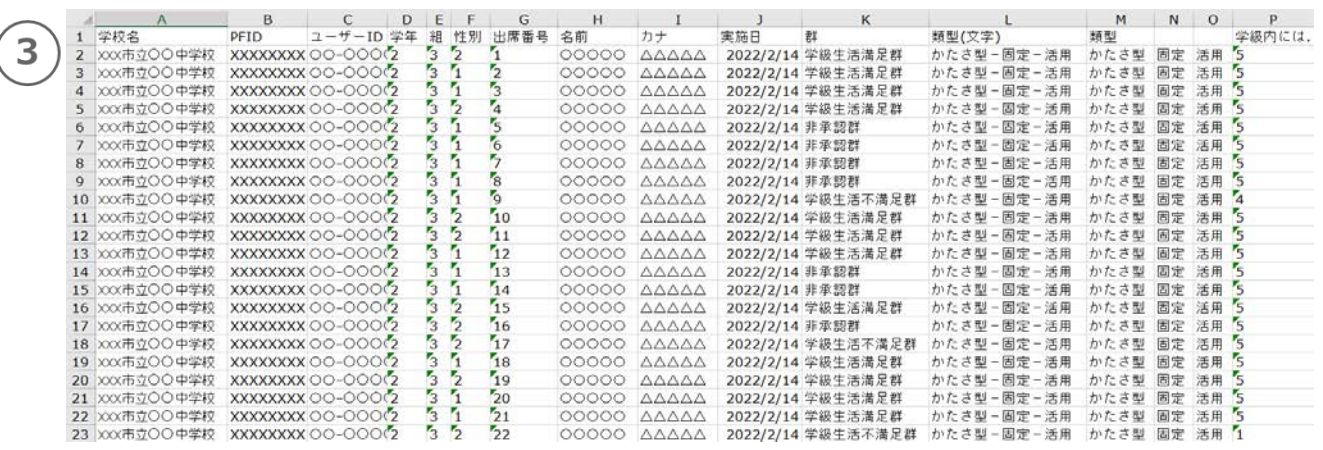

<span id="page-20-0"></span>[アンケート結果](#page-1-0)**PDF**ダウンロード\***\_**アンケート結果

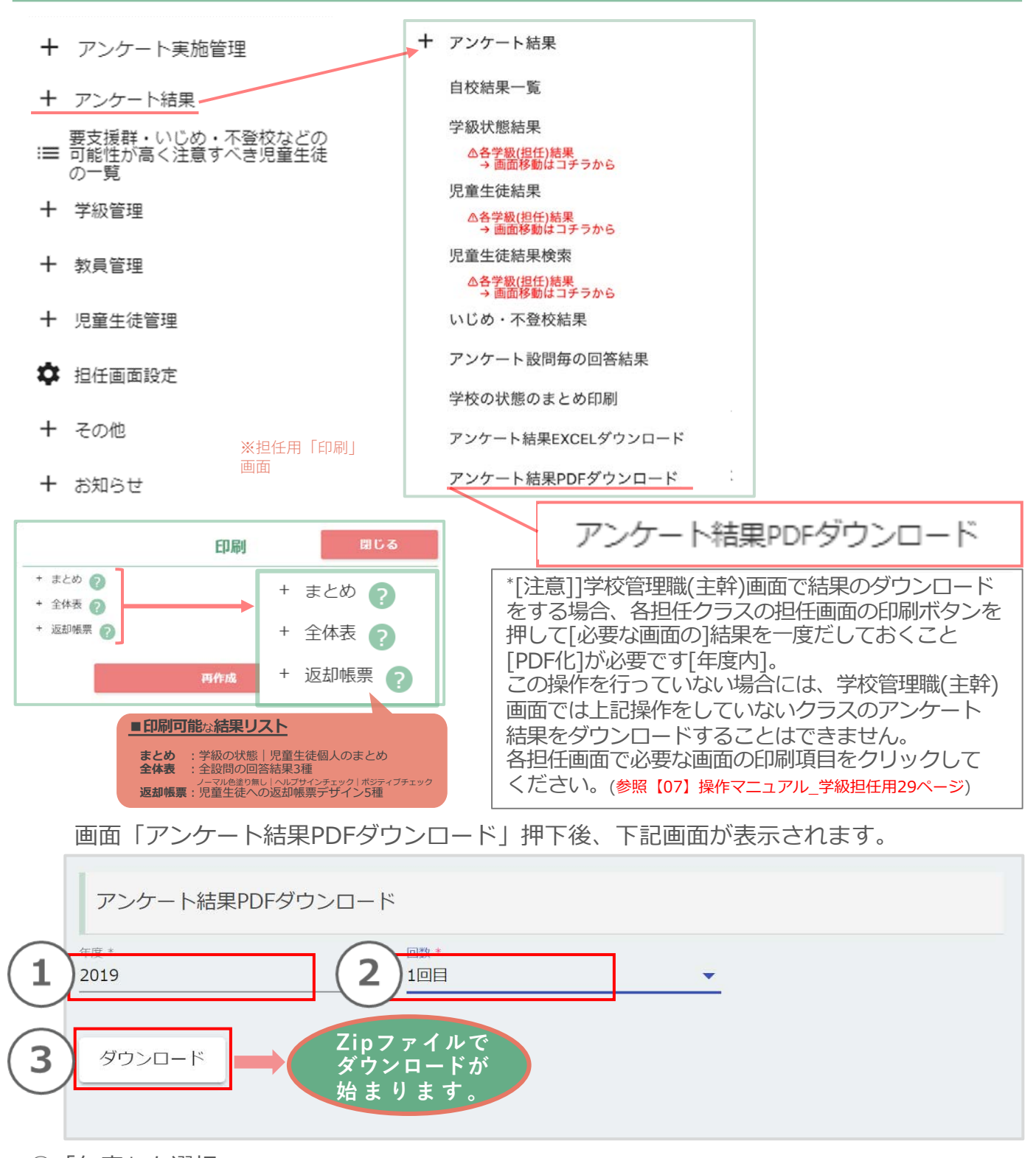

- ①「年度」を選択
- ②「回数」を選択
- ③「ダウンロード」を押下することでその回の結果をダウンロードできます。

### <span id="page-21-0"></span>3.4. 要支援群・いじめ・不登校などの可能性が高く注意すべき児童生徒の一覧

- 十 アンケート実施管理
- 十 アンケート結果

要支援群・いじめ・不登校などの<br>:= 可能性が高く注意すべき児童生徒 要支援群・いじめ・不登校などの の一覧 :〓 可能性が高く注意すべき児童生徒 の一覧 十 学級管理

- $^{+}$ 教員管理
- 十 児童生徒管理

#### ■ 担任画面設定

画面「要支援群・いじめ・不登校などの可能性が高く注意すべき児童生徒の一覧」 押下後、要支援群の一覧 と 要支援群以外の一覧 が 下記画面のように 表示されます。

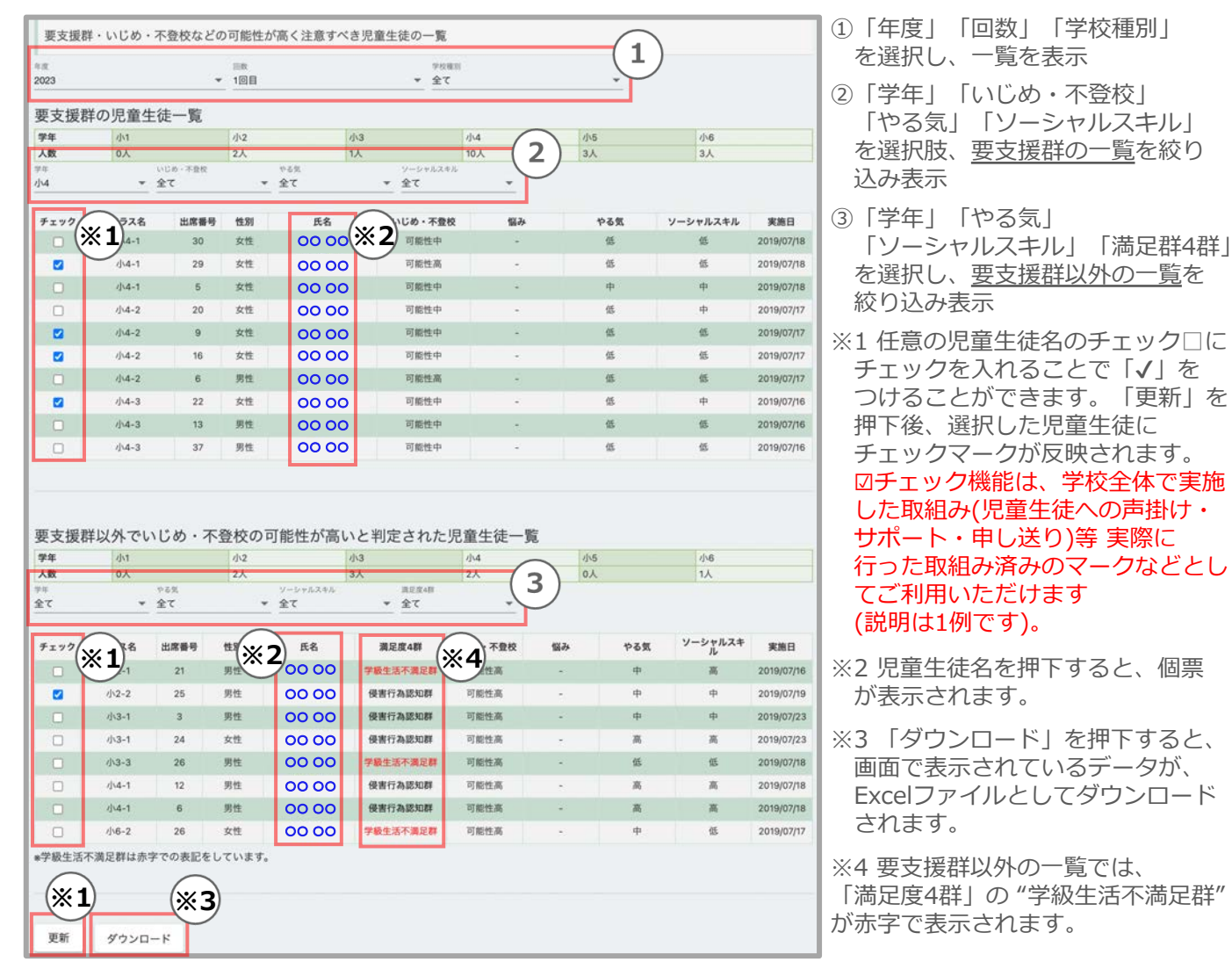

### 要支援群の児童生徒を「学年」「いじめ・不登校」「やる気」「ソーシャルスキル」の 結果を選択することで、絞り込んで表示することができます。

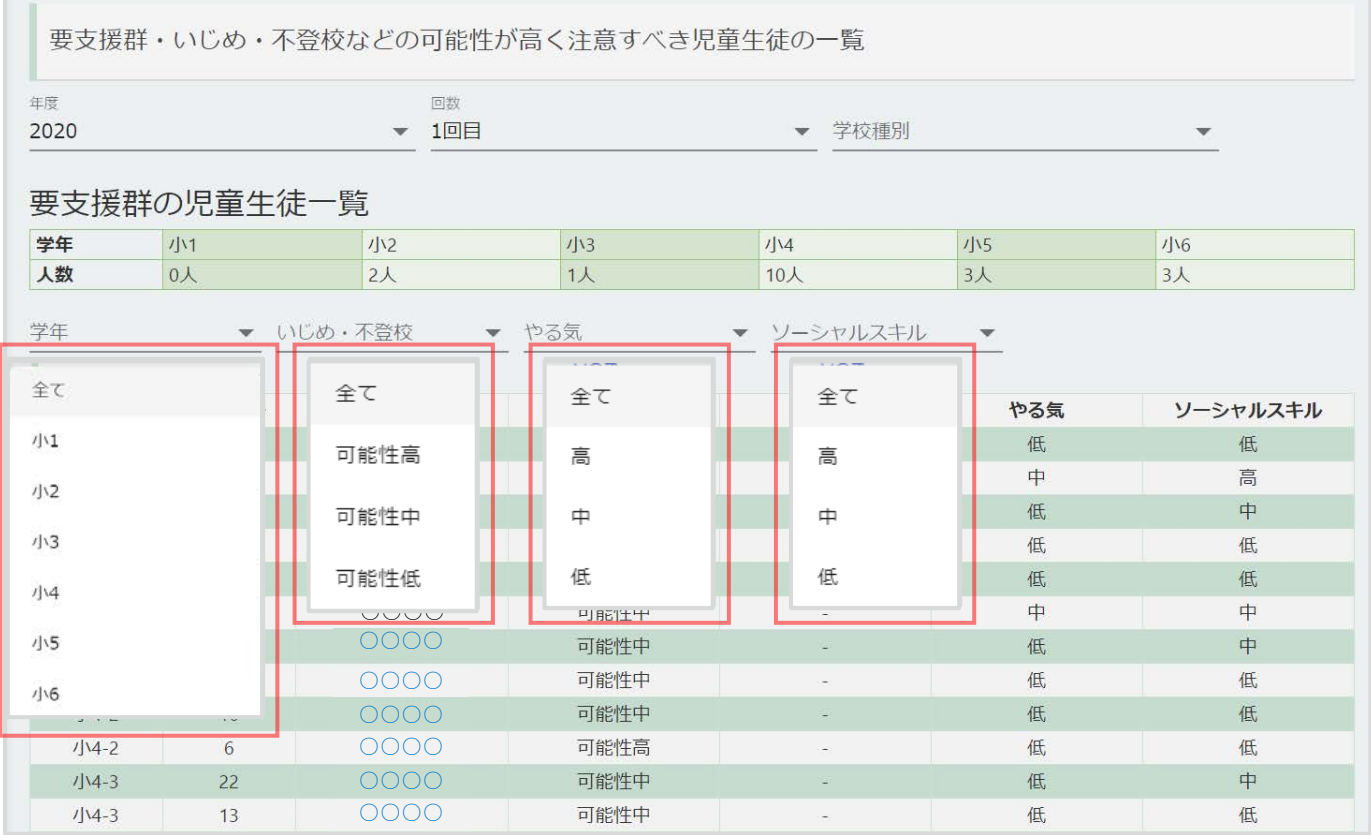

## <span id="page-23-0"></span>4.権限[ロール]の変更設定 \* 教員一覧

### ※データ登録完了時には、全ての教員が学校管理職(主幹)権限に割り当てられています。

権限の設定(|担任|閲覧のみ※指定のクラスの結果閲覧|権限なし※学校管理職(主幹)権限を 使わない、又はWEBQUを利用しない | )を行いたい教員を選択する。 【重要】姓名変更などの場合はまなびポケット側で変更を⾏ってください。

- ①「教員管理」を押下
- ②「教員一覧」を押下

【重要】サービス開始時には、1クラスに1⼈の担任を割り当てる 必要があります。また、担任に割り当てる教員はロール 「学校管理職(主幹)」と「教員」のどちらも可能になりました。 さらに、複数の学級の担任を兼任することも可能になりました。 (2022/7/29〜)

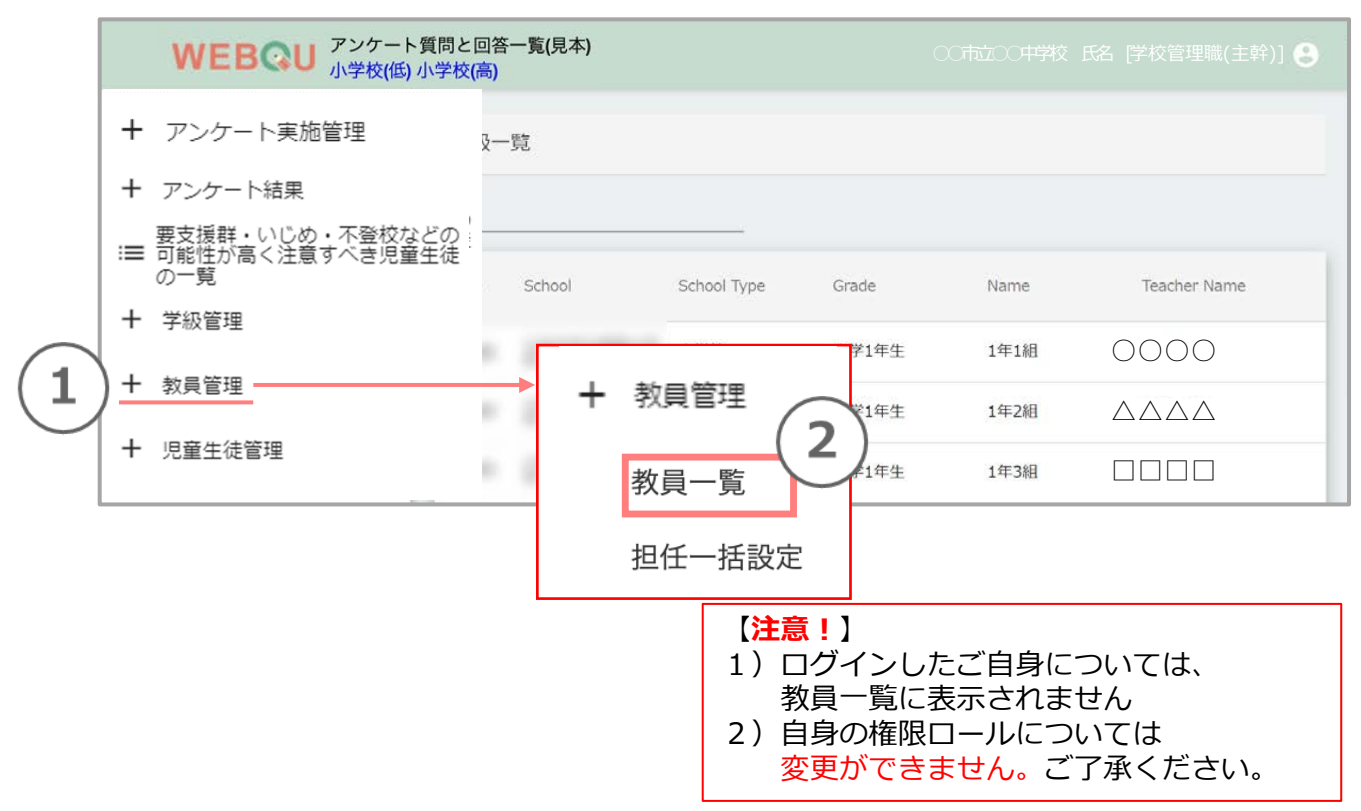

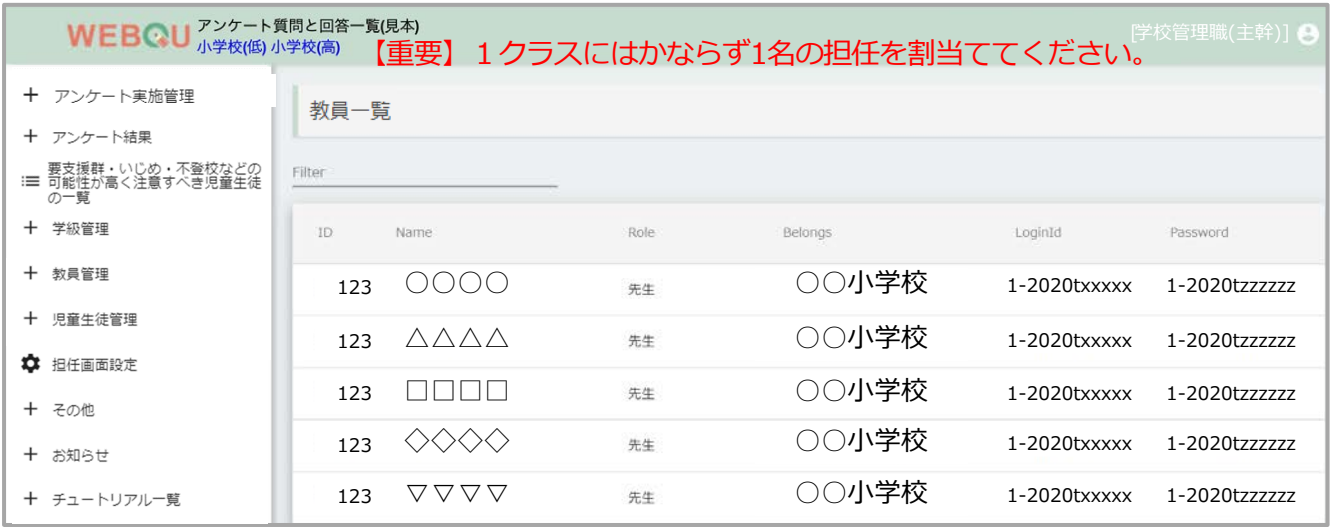

#### 3教員一覧から任意の「教員」を選択

④教員編集→ロールで「学校管理職(主幹)」→教員へ変更。

クラス管理権限にて、権限変更 [担任・閲覧のみ・権限なし]をしてください。 ※WEBOUを利用しない、または、学校管理職(主幹)権限の画面閲覧をしない教員は「権限なし」を選択してください。

⑤「更新」を押下で設定完了です。

※ロール・クラス管理権限以外の情報はWEBQU上では変更ができないため、まなびポケットにて変更を⾏ってください。

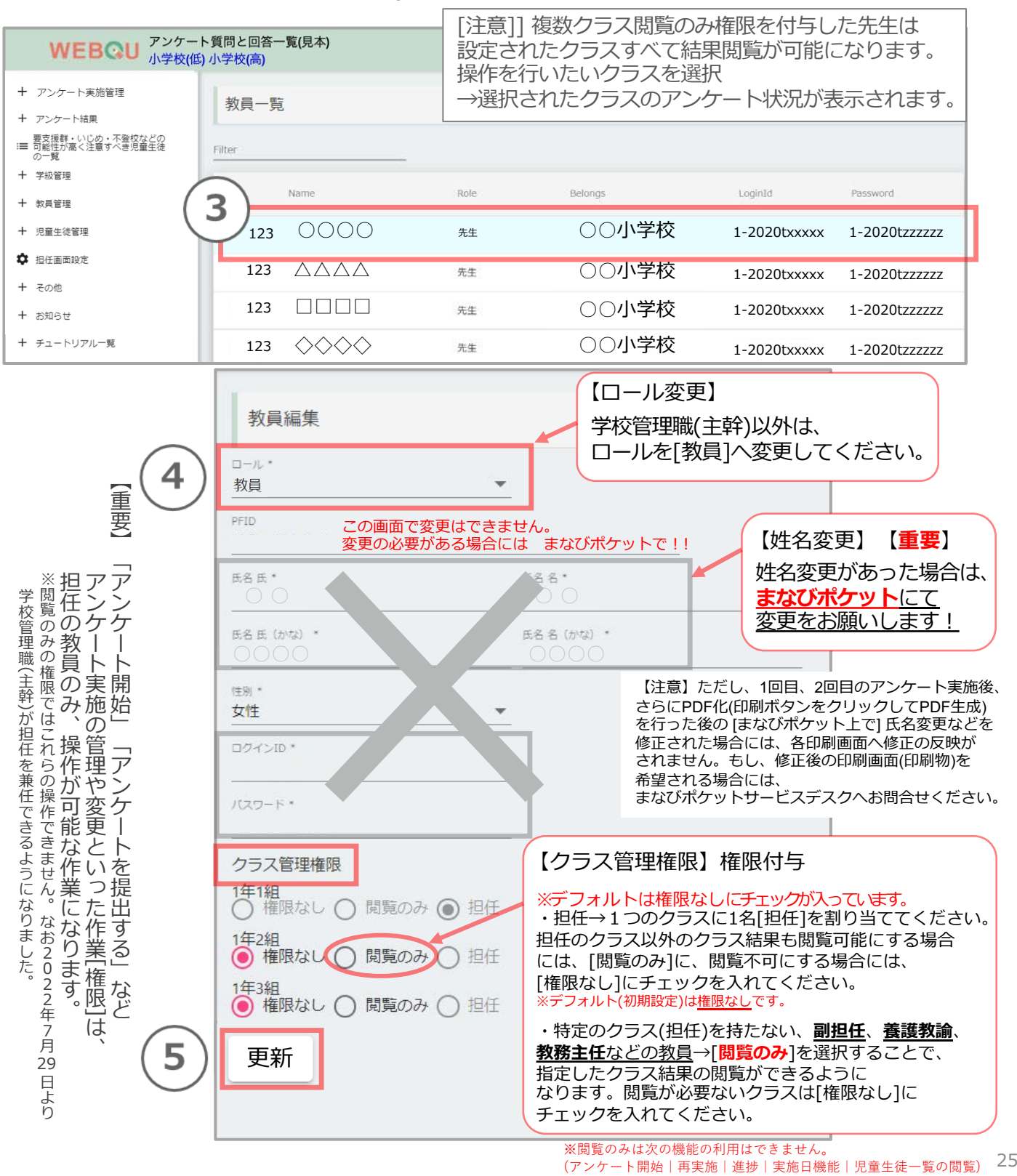

## <span id="page-25-0"></span>4.権限[ロール]の変更設定 \*担任一括設定

学級の担任設定 と 担任のロール設定(「教員」と「学校管理職(主幹)」の設定) を、学級一覧にて 一括で設定を行うことができます。詳細な設定は、権限の設定変更(ページ24-25 参照)や 担任 設定(ページ28-29参照)にて行ってください。

- ①「教員管理」を押下します。
- ②「担任一括設定」を押下します。 学級の一覧が表示されます。

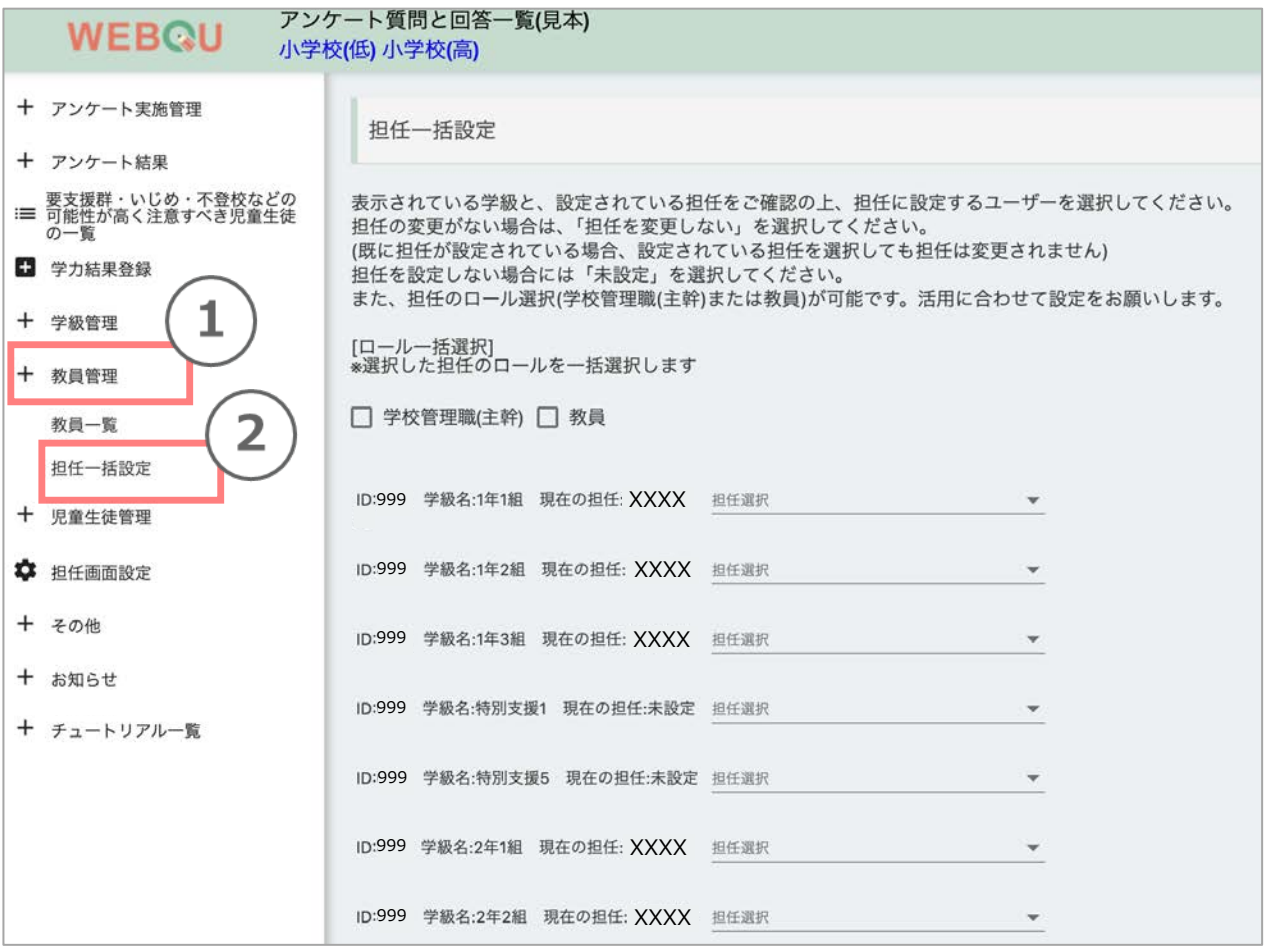

③学級⼀覧にて、各学級の現在の担任設定を確認し、担任選択 の プルダウンから 担任に設定する 教員を選択します。

必要に応じて「担任を変更しない」「未設定」を選択してください。

担任を選択した場合、ロール選択 の プルダウン が 表示されるので、適切な ロールを選択します。 全て同じロールに設定変更する場合は、画⾯上部の ロールのチェックボックス を チェックして ください。

画面操作を行っている方は、ご自身を担任設定(担任選択)することはできますが、 ロールの変更(ロール選択)は⾏えません。

④画⾯最下部の「この内容で担任を⼀括設定する」を押下して設定を完了します。

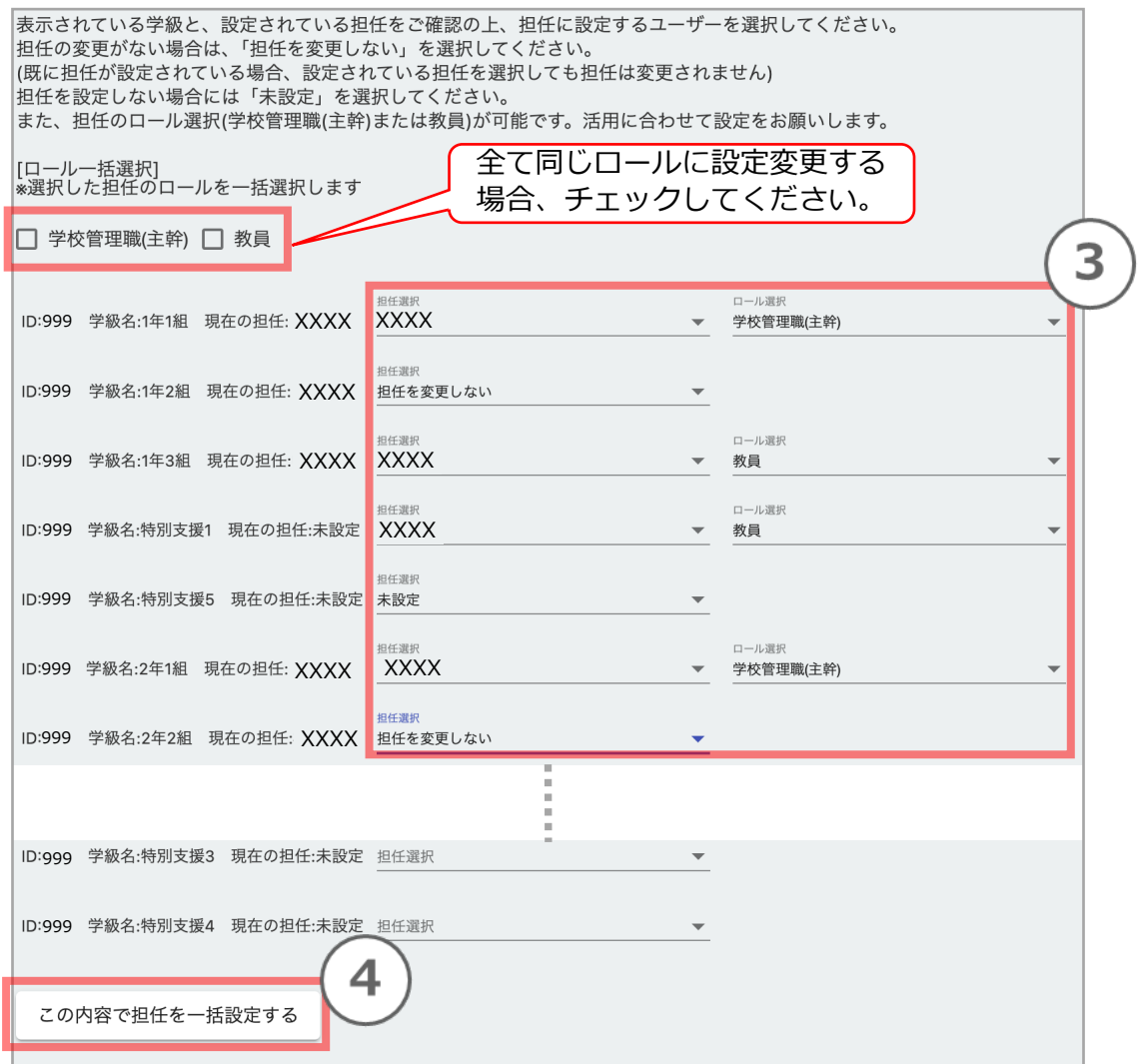

### <span id="page-27-0"></span>5.学級の管理の設定 \* 担任の設定

- ①「学級管理」を押下
- ②「学級⼀覧」を押下

#### ※学級に担任を割り当てる場合には、

- 事前に「4.権限[ロール]の変更設定」24-25ページでロールを、 教員に変更する必要があります。
- ③ 設定を⾏いたい学級を選択
	- \*学校管理職(主幹)と兼任で担任の設定できるようになりました。 (2022/7/29〜)
- ④ 閲覧したい回数名を押下で、各学級の結果画⾯に移動できます。

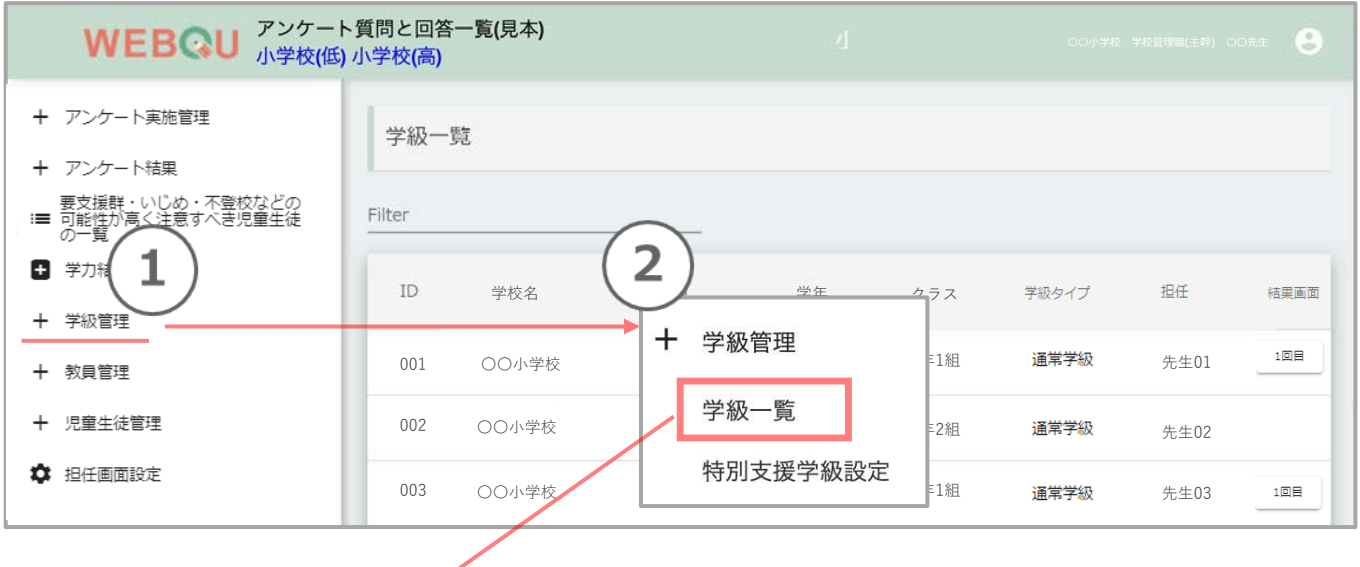

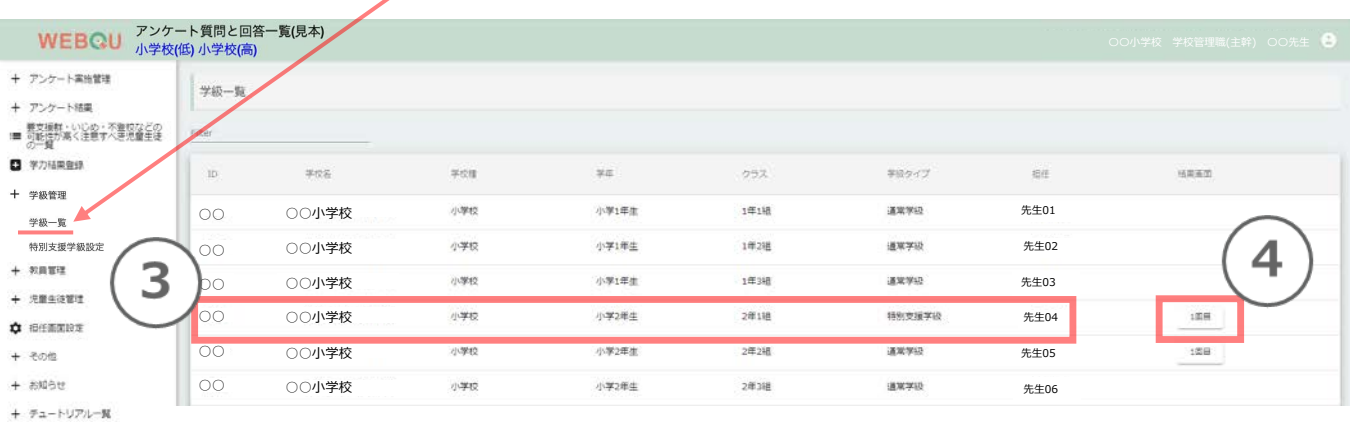

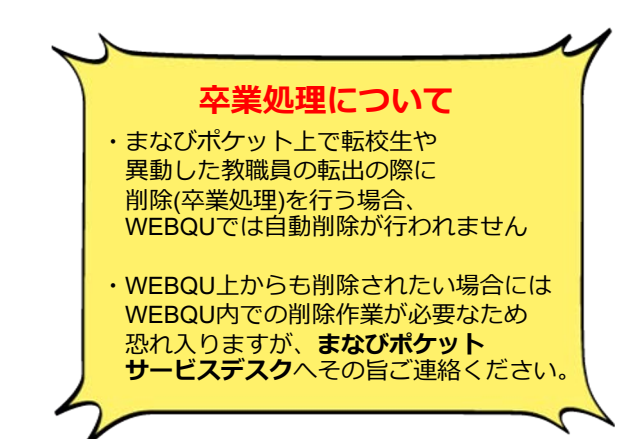

④学年・クラス名を確認の上、担任のプルダウンから担当の教員名を選択します。 ※担任に割り当てるためには、事前にロールを教員に変更しておく必要があります。 24-25ページにて変更→更新を⾏ってください。

※2022/7/29より学校管理職(主幹)も担任を兼任(かけ持ち)できるようになりました。

- ⑤「学級タイプ」→「通常学級」か「特別⽀援学級\*」かを選択
- ⑥「更新」を押下

※担任·学級タイプ以外の情報はWEBQU上では変更ができないため、まなびポケットで変更を行ってください。

\*「特別⽀援学級」に設定したクラスは、 学校管理職(主幹)画面の学年·学校の集計結果には含まれません。

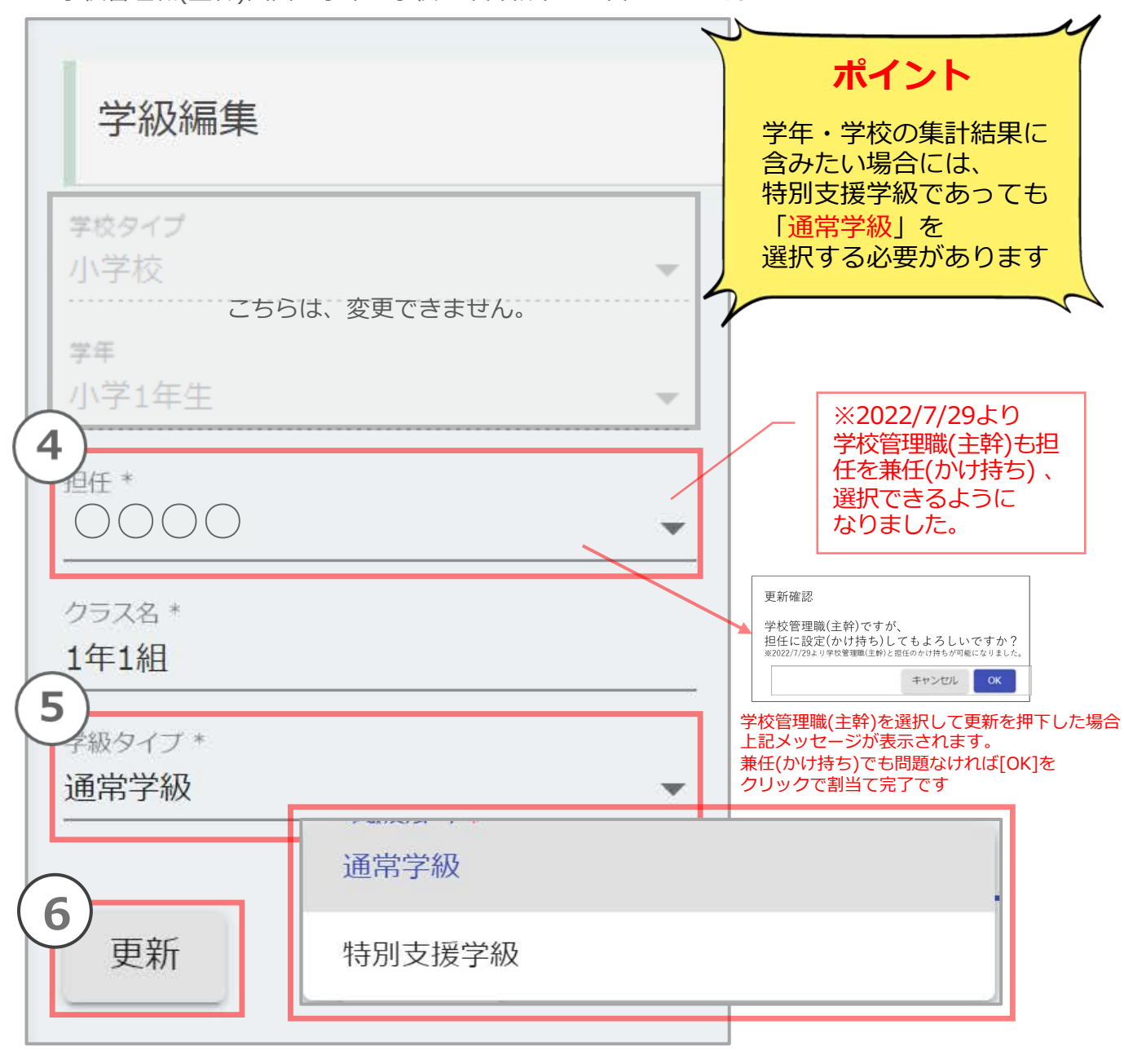

### <span id="page-29-0"></span>5.学級の管理の設定 \* 特別支援学級設定

特別支援学級について、学級毎に適用するアンケート(小学校低学年用、小学校高学年用など) を設定できます。

- ① 「学級管理」を押下します。
- ② 「特別⽀援学級設定」を押下します。 学級一覧が表示されます。
- 3 学級一覧にて、各学級について、アンケート選択 の プルダウンから 適用するアンケートを 選択します。

必要に応じて「未設定」を選択してください。

学級一覧では、登録されている学級のうち、学年コードが 1〜12 以外の学級が表示されます。 既に 適用するアンケート が 設定されている学級は、 一覧に表示されません。 一貫校では、該当する学校種のアンケート(小中一貫校であれば、小学校低学年用、 小学校高学年用、中学校用 より選択可) から選択できます。

④ 画⾯最下部の「この内容でアンケートを設定する」を押下して設定を完了します。

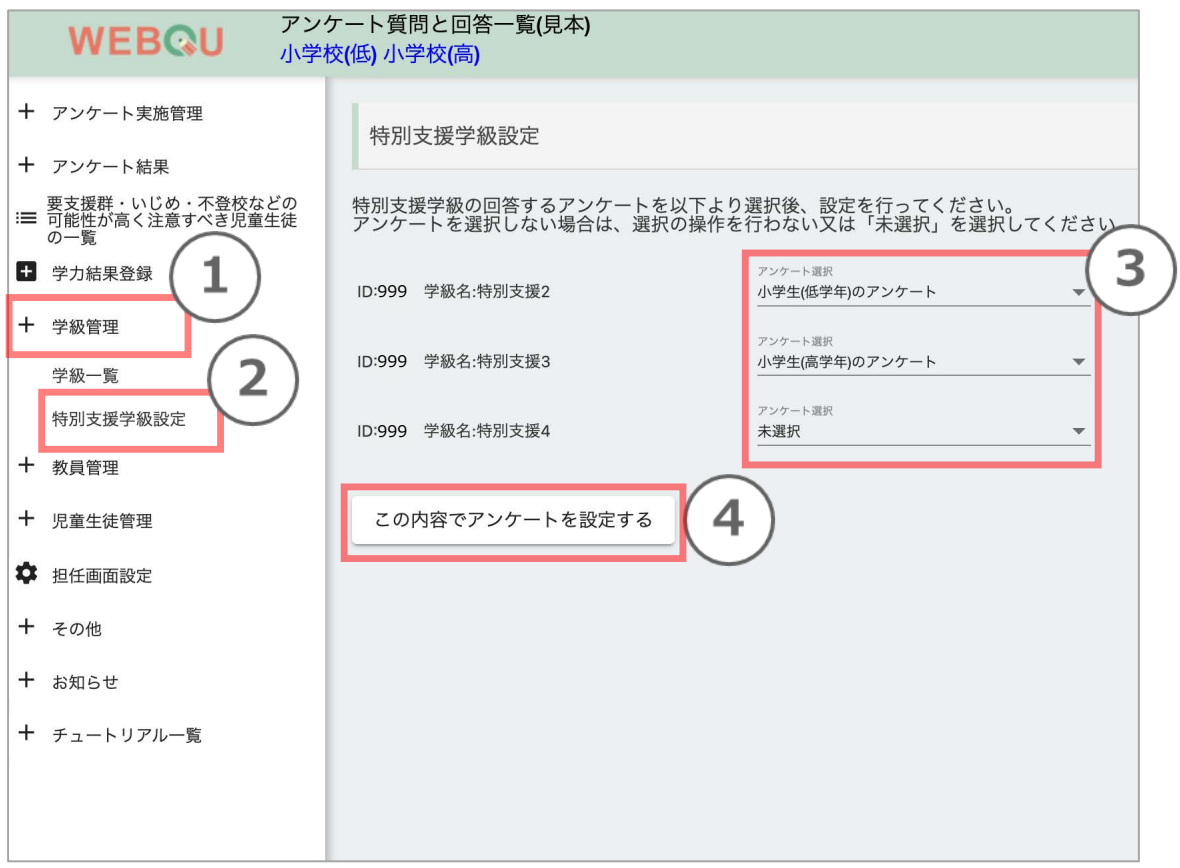

### <span id="page-30-0"></span>6. 児童牛徒管理

誤った学級でアンケート実施をしてしまった場合に、児童生徒の所属学級を、画面上で変更する ことが可能になりました。

また、ユーザー登録(新規登録 or 年度更新作業)をした後、学級の児童生徒が正しく登録されてい るかの確認などに活⽤いただけます。

※WEBQUの2回目以降のアンケートを実施する学級は、1回目で実施した学級で受検することが 原則です。本機能は、1回目で実施した学級を2回目では別の学級に変更して実施することを推奨 した機能ではございません。ご注意ください。

- ① 「児童⽣徒管理」を押下します。
- ② 「児童生徒一覧(所属学級変更)| を押下します。
- ③ 「学級」プルダウンより移動させる児童生徒が所属する学級を選択します。 ⼀貫校の場合は、「学校種」プルダウンより学校種の選択を⾏った後、 学級を選択します。選択した学級に所属する児童牛徒の一覧が表示されます。

④ 児童生徒の所属学級を変更する場合は、移動させる児童生徒の行を押下します。 移動先を設定する画⾯に遷移します。

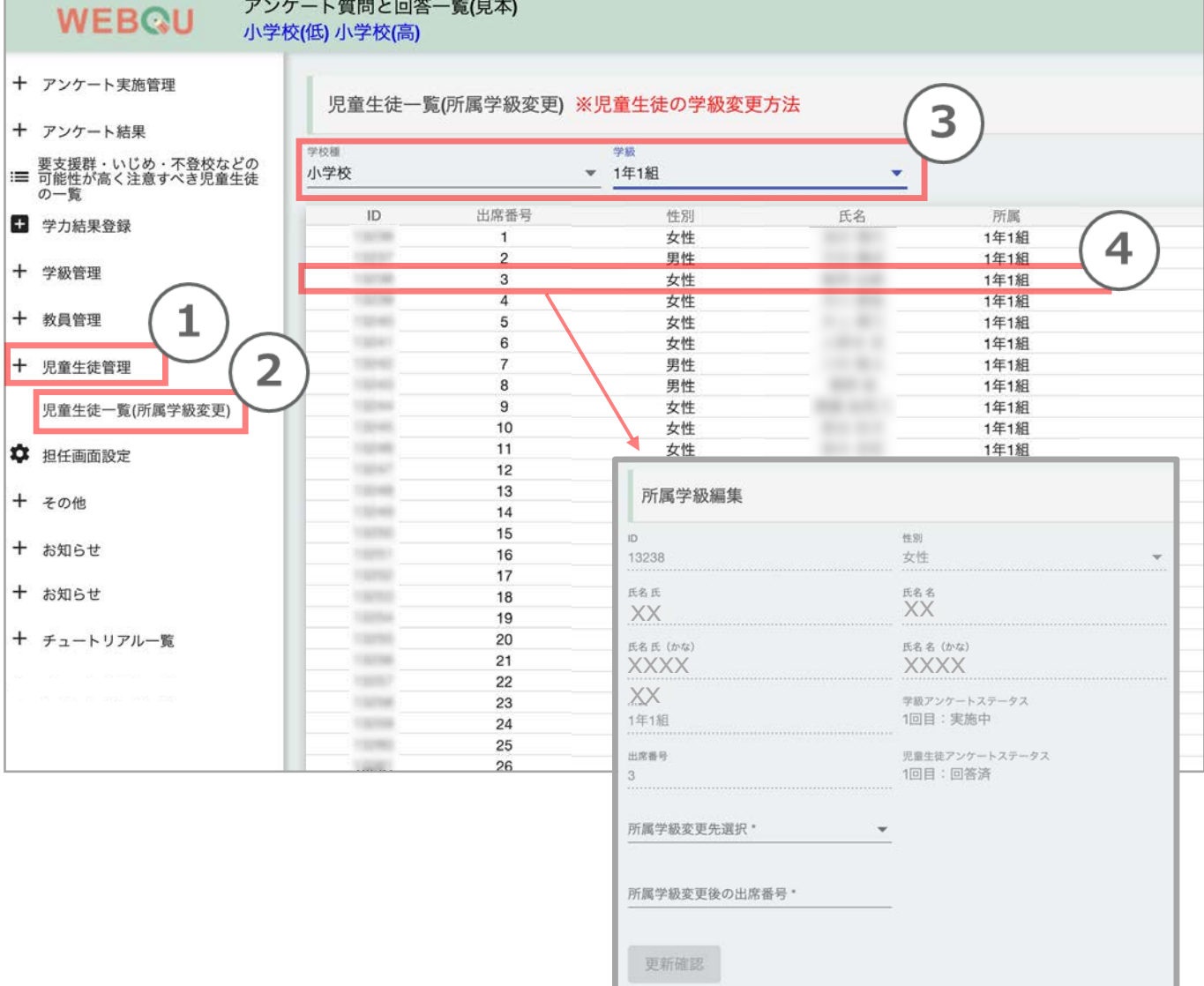

- ⑤ 「所属学級変更先選択」プルダウンより移動させる学級を選択します。 移行元と同じアンケートの種別(小学校低学年、小学校高学年、中学校、高校)の学級が 表示されます。 選択した学級のアンケートステータス と 児童生徒一覧が表示されます。 移動元 と 移動先 の学級の アンケートステータス(開始前、開始&未提出、提出済み) によっては、移動ができない場合があるため、表⽰された アンケートステース にて 移動可能か否かを確認します。なお 移動の可不可の詳細については次ページを参照ください。
- ⑥ 移動先となる学級の児童⽣徒⼀覧にて、移動先で出席番号が重複するか否かを確認し、 重複する場合は、「所属学級変更後の出席番号」欄にて、新たな出席番号を⼊⼒します。
- ⑦ 「更新確認」ボタンを押下し、「確認」ポップアップが表⽰されるので、「OK」を押下し、 設定を完了します。

アンケートステータスの条件が合わない場合はエラーとなります。 出席番号が重複する場合は、重複を許可するか「確認」ポップアップが表⽰されるので、 「OK」または「キャンセル」を押下します。

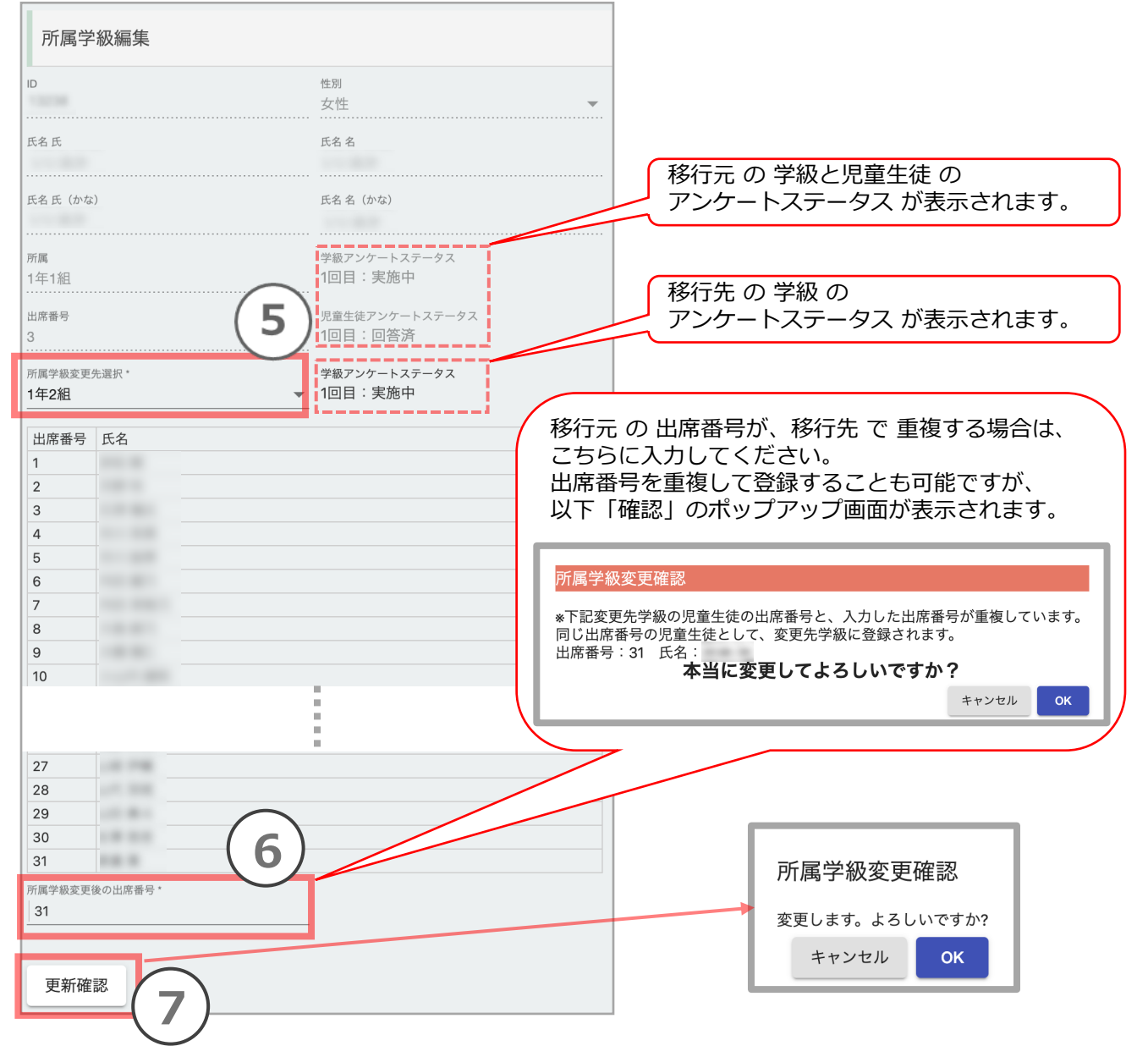

移動元 と 移動先 の学級の アンケートステータス(開始前、開始&未提出、提出済み)によっては、 児童生徒の移動ができない場合があります。以下の表にてご確認ください。

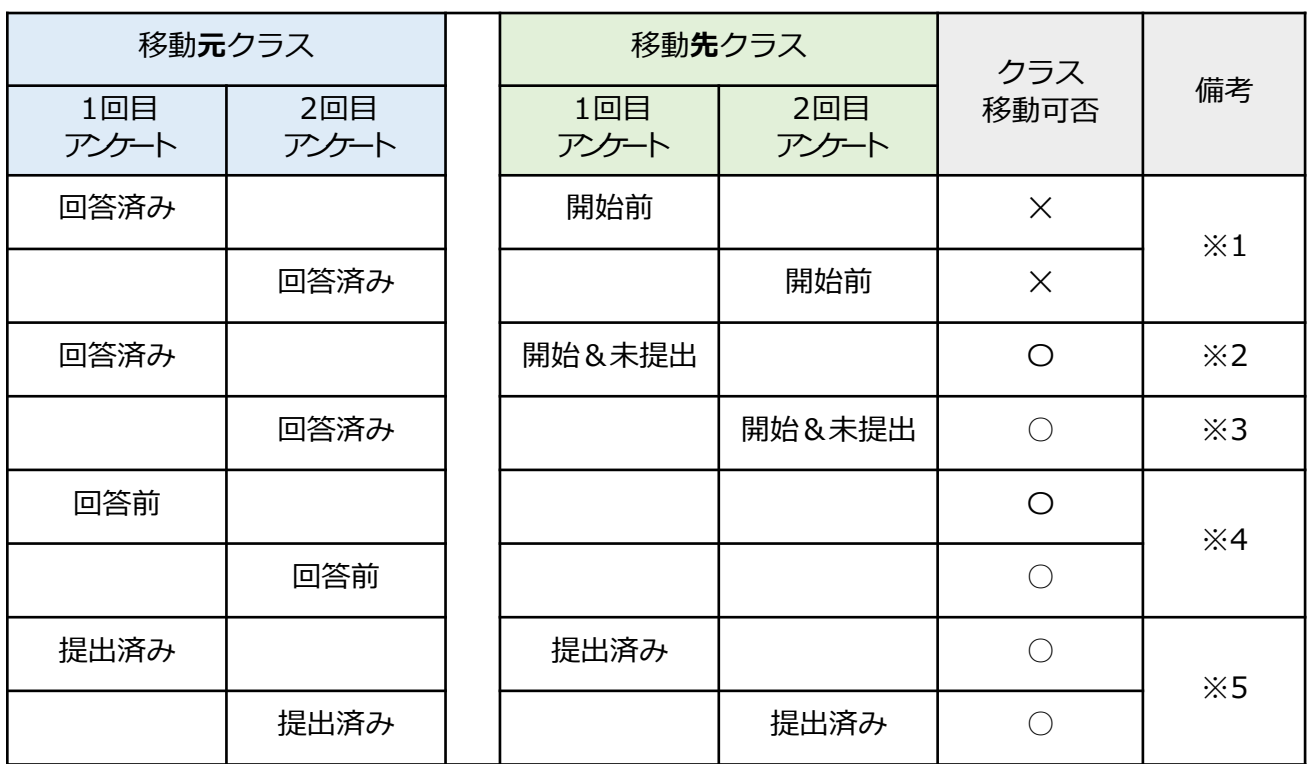

※1 移動元クラスで欠席、長期欠席の児童生徒も、アンケート回答したとみなされるため クラス移動は不可

※2 児童牛徒移動後にアンケートの提出を実施

※3 児童生徒移動後にアンケートの提出を実施

※4 児童生徒を移動後、アンケートを提出

アンケート提出後の場合には、移動元のアンケートは⾃動で再集計されます

※5回答データを移動後、自動で再集計されます

▶留意点

- a) 学力情報(学力クロス機能)があり、移動先クラスに同回数の学力情報が存在する場合、 学力情報の移動も行われますが、存在しない場合には移動元クラスの学力情報が削除 されます。
- b) 移動先、移動元の印刷物に関して、自動で再作成は行なわれないため、必要に応じて、 アンケート結果画⾯にて、印刷物の再作成を⾏ってください。

## <span id="page-33-0"></span>7.表示切替(男女切替機能)・コメント入力用返却帳票選択

担任画面に表示される以下の(A·B)2つの機能選択を、学校管理職(主幹)画面上で管理できるようになりました。

A 「表示切替(男女切替機能)」の表示·非表示

B 児童生徒画面への(学級全体のアンケート提出後の)返却帳票の表示(返却帳票の種類選択可能)・非表示

- A①「担任画⾯設定」をクリック
- A2 表示切替(男女切替機能)は、はじめ(デフォルト)は「表示」に設定されています。 表示させたくない場合には、「非表示」→「設定」をクリックしてください。
- B3 コメント入力用返却帳票選択\*は、はじめ(デフォルト)は 「選択しない(児童生徒がアンケートにログイン時返却帳票非表示)」に設定されています。 表示させたい場合には、返却帳票の種類を選択→「設定」をクリックしてください。

\*コメント入力用返却帳票選択とは? 担任画面より児童生徒用にPDF化→ 印刷して返却していた返却帳票を<br>児童生徒用画面に表示させることが 可能になりました(テフォルトは非表示)。<br>さらに、返却帳票内の先生からのコメント を担任画⾯上で⼊⼒することができるよう に、これを児童生徒糸用の画面で 確認できる返却帳票に反映させた機能です。

例えばAを非表示に、同時にBをやる気・ソーシャルスキル メモ付へ変更で設定をクリックすると、 ④「設定確認」が表⽰されます。よければ「OK」をクリックで担任画⾯設定が更新され、 担任画面上には「表示切替(男女切替機能)」が表示されなくなり、 「返却帳票コメント入力」での入力が可能になります。※次ページに、返却帳票コメント入力についての説明があります。 ※表示切替(男女切替機能)は「性別」がデータ登録時に登録されている児童生徒に適用されます。

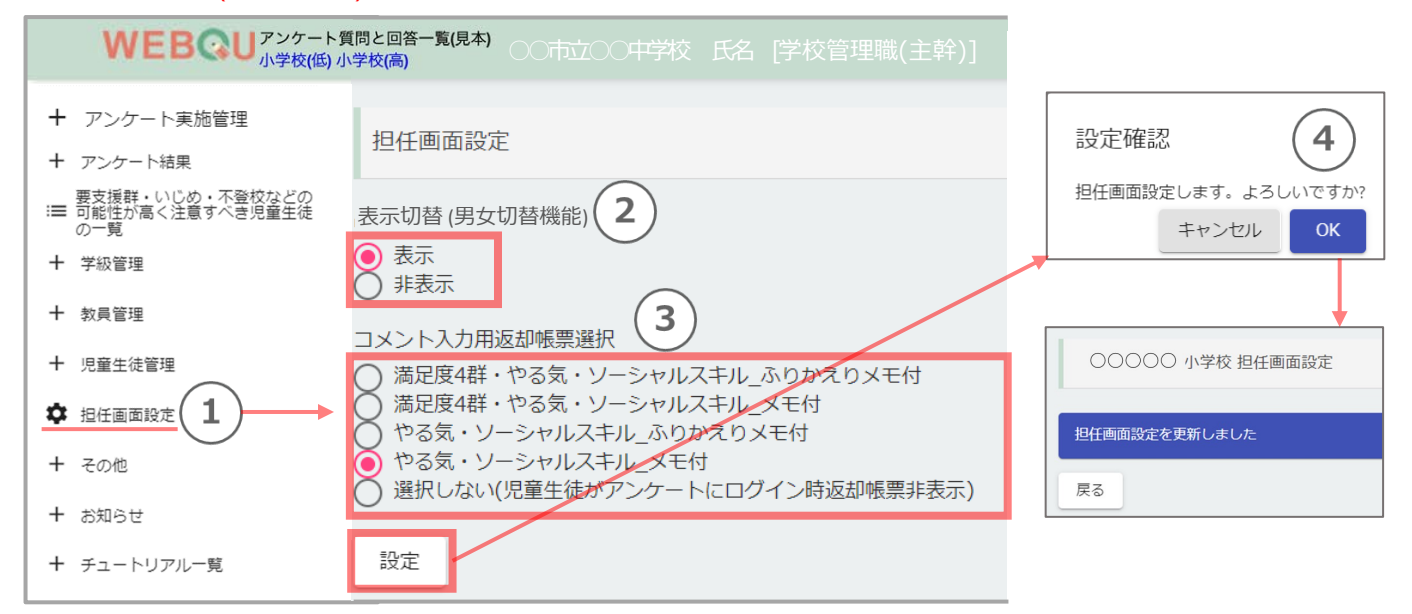

下図、担任画面の名簿(左側)にある「表示切替(男女切替機能)を [表示 | 非表示]に変更できます。男女を切替えることで、 プロット上の男⼥別の集団状態を可視化できます。

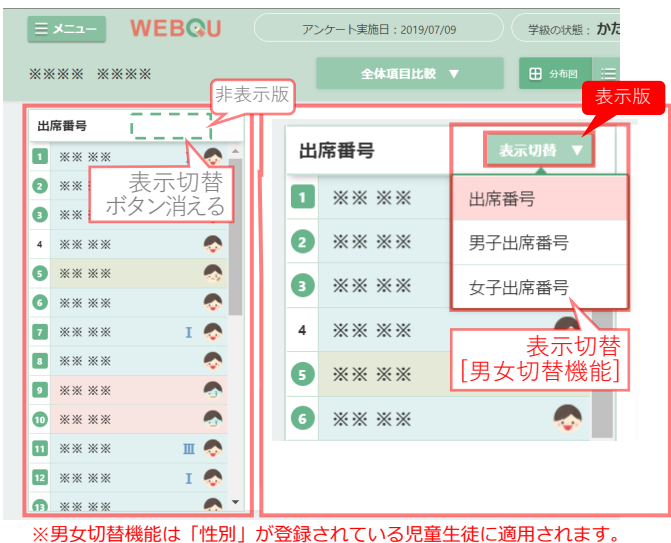

返却帳票は下図の5種類です。

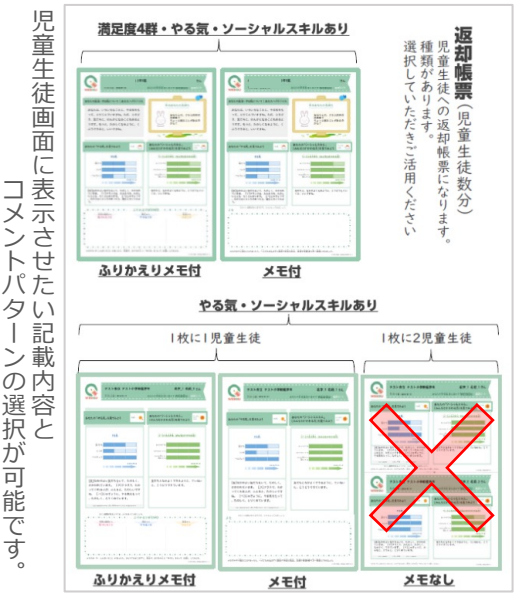

 $\begin{array}{c} \hline \end{array}$ 

が

※ 1枚に児童生徒2人分記載(デザイン) の返却帳票は選択できませ ん

担任画面に表示される「出席番号の表示切替(男女切替機能)」の表示・非表示の選択と、 学級全体のアンケート提出後に、児童生徒画面への返却帳票の表示(返却帳票の種類選択可能)・非表示の 選択が、学校管理職(主幹)画⾯上で管理できるようになりました。

コメント入力用返却帳票選択(返却帳票表示機能)では、 担任画面上の「返却帳票管理] →「返却帳票コメント入カ】から児童生徒画面上へ表示される 返却帳票のコメント欄にコメントが入力できます。

- ・学校管理職(主幹)画面上で、担任画面設定を行っていない場合には担任画面上でのコメント入力は行えません。
- ・各クラス毎に返却帳票の種類(デザイン)の複数選択は行えず、学校で選択した一種類の返却帳票(デザイン) のみになります。
- ・児童生徒画面上の「返却帳票」表示は、アンケートが回答(提出)後、担任のアンケート提出が押下され、 コメント入力が終わった段階で表示されます (アンケート開始前等は、返却帳票は表示されません)

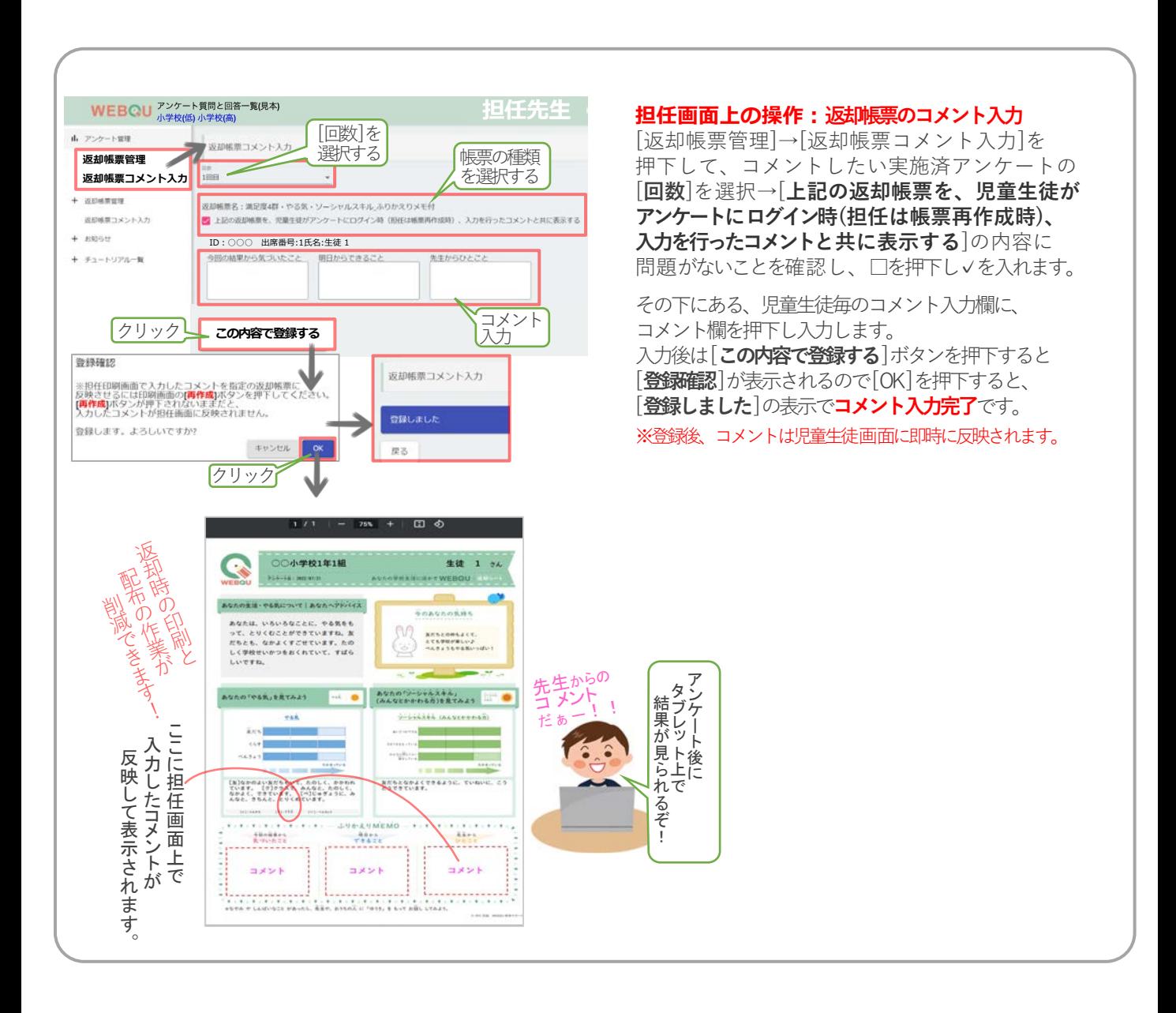

## <span id="page-35-0"></span>8. その他 自校結果データダウンロード

自校結果データとは、学年・学級別の集団の型や各群の出現率[数値 | 割合]などをまとめた エクセルデータです[画像a・b]。

- ①「その他」→「⾃校結果データダウンロード」をクリック
- ② ダウンロードしたい|年度│回数│データ結果形式|を選択する
- ③「ダウンロード」を押下します。
- 4 3後、エクセルデータ(データ名「result\_西暦 回数.xlsx」)が任意の場所へ ダウンロードされます。 ※データ名は、後々管理しやすいよう、わかりやすいデータ名への書き換えをお勧めします。

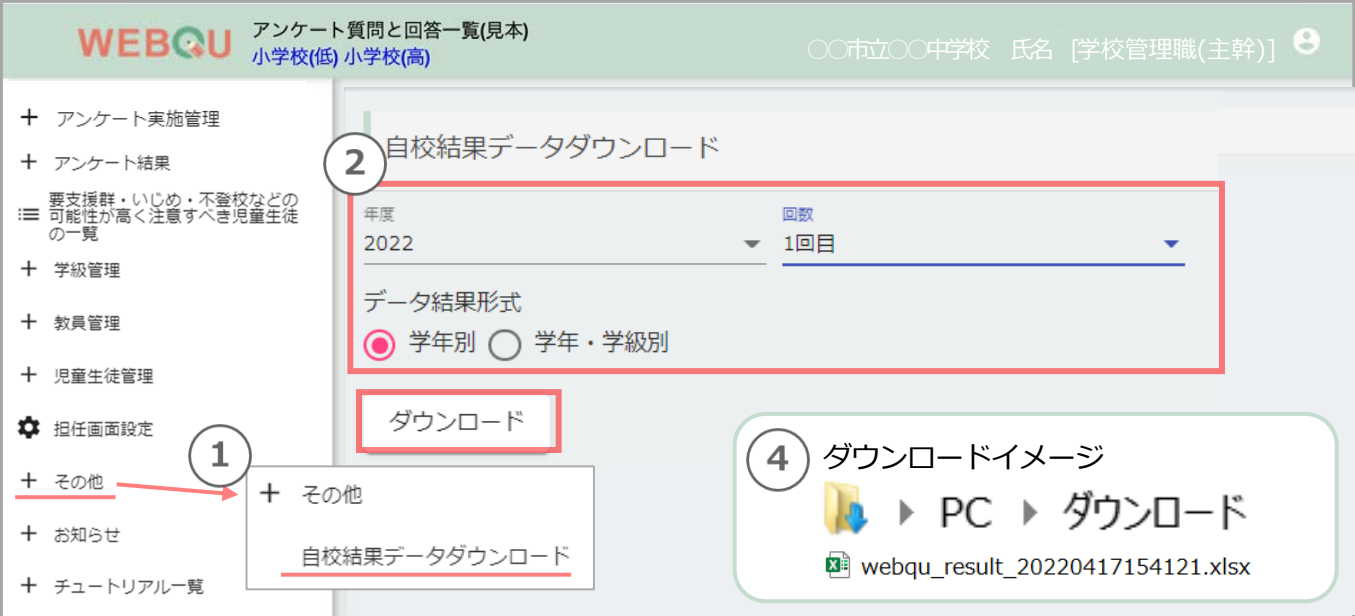

画像a︓画⾯「⾃校結果データダウンロード」**学年別**のエクセルデータイメージ

| 学年                    | 総学級数 | 総生徒数 | 親和(数) | 親和(割合) | かたさ(数) | かたさ(割合) |
|-----------------------|------|------|-------|--------|--------|---------|
|                       |      | 98   |       |        |        | 50      |
| 小3。                   |      | 89   |       | 66.6   |        |         |
| $\mathsf{I}^\wedge$ 4 |      | 117  |       |        |        | 33.3    |
| 485                   |      | 84   |       | 33.3   |        | 33.3    |
| l\6                   |      | 74   |       |        |        | 50      |

画像b:画面「自校結果データダウンロード」**学年・学級別**のエクセルデータイメージ

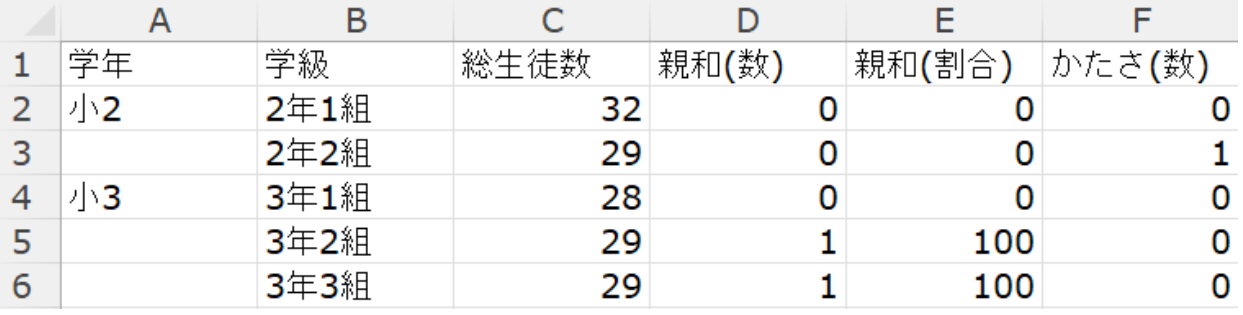

## <span id="page-36-0"></span>9. [お知らせ](#page-1-0)

- ①「お知らせ」→「お知らせ一覧」をクリック
- ② 確認したい項⽬を⼀覧から選択クリック
- ③「お知らせ詳細」が表⽰され内容が確認できます。

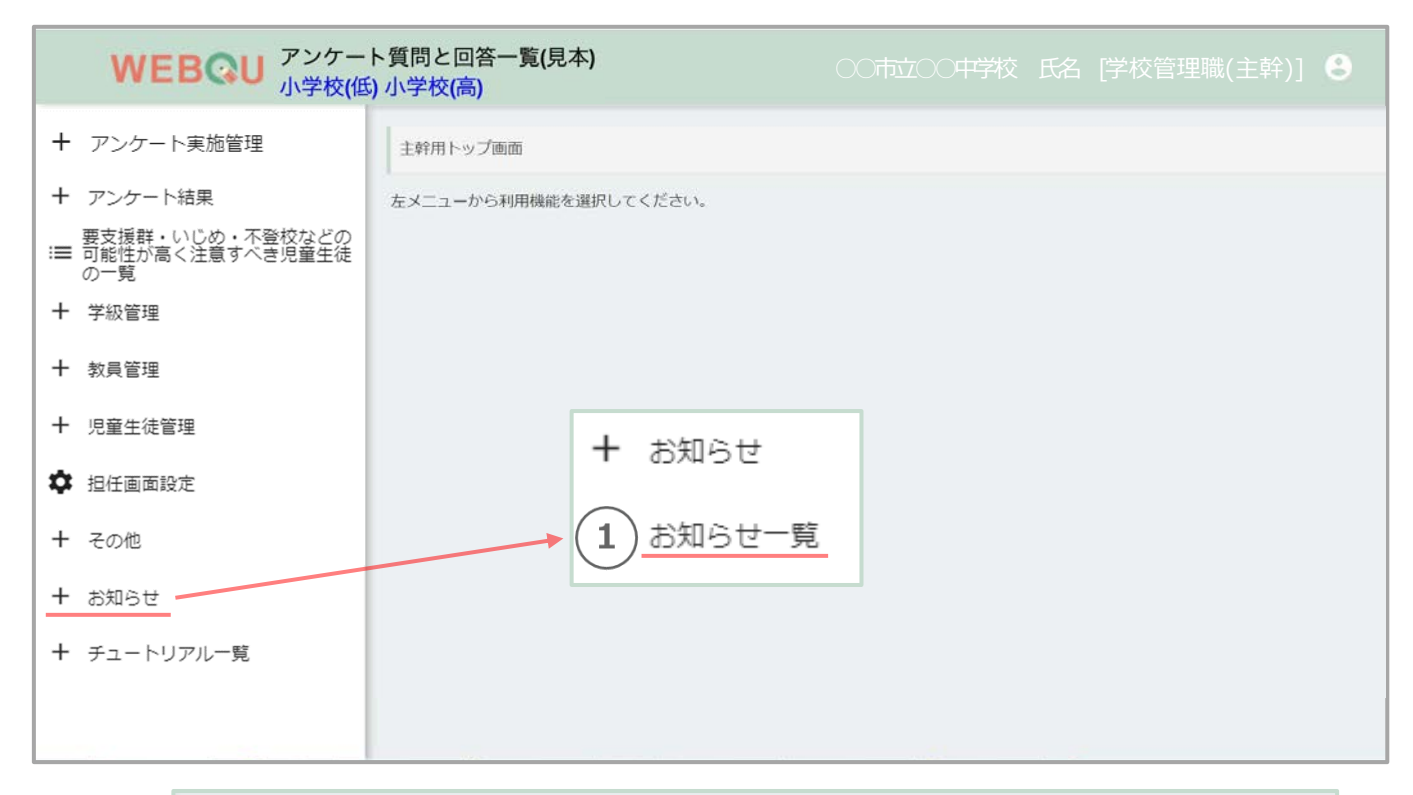

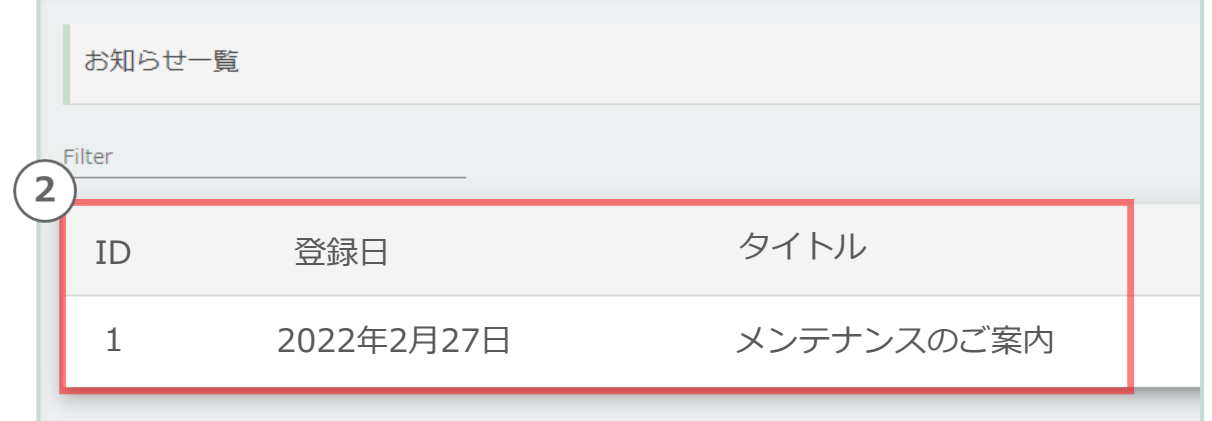

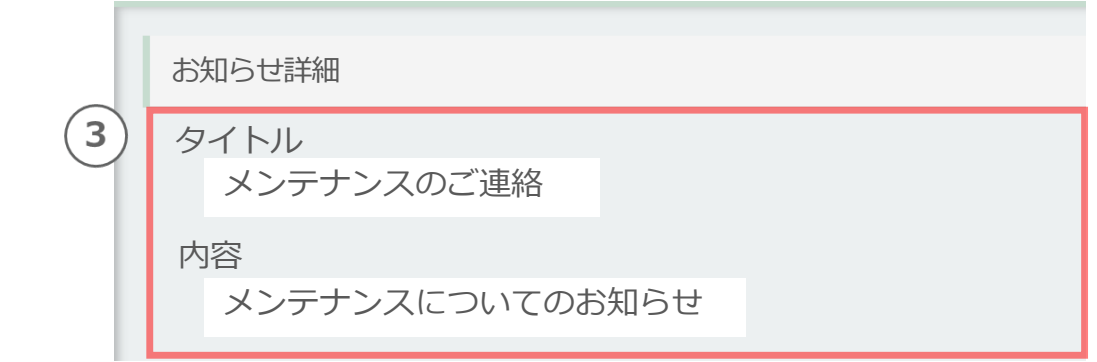

## <span id="page-37-0"></span>10. チュートリアル一覧 アンケート結果の確認etc

関 ア 連 の あ  $\widetilde{\mathcal{Q}}$ 詳 細 な マ ニ  $\exists$ ル 説 明 書) に

※

ク セ ス で き ま す  $\overline{\phantom{a}}$ ⻘ 字 U R L を ク リ ッ ク か

Q R コ .J., ド を 読 み 込 ん で ア ク セ ス で き ま す  $^{\circ}$ 

WEBQUのトップ画⾯が表⽰されると、 チュートリアル(WEBOUやアンケート実施の参考になる説明資料)が表示されます。

- 1. アンケート結果が表示される前に、 チュートリアル(WEBQUやアンケート実施の参考になる説明資料)が表⽰されます。
- 2.各画面の説明の表示を終えたい場合は、「閉じる」をクリックして、画面を閉じます。
- 3. 再びチュートリアル画面を表示させたい場合は、左のメニューから 「チュートリアル一覧」をクリックし、確認したい画面を選び表示してください。

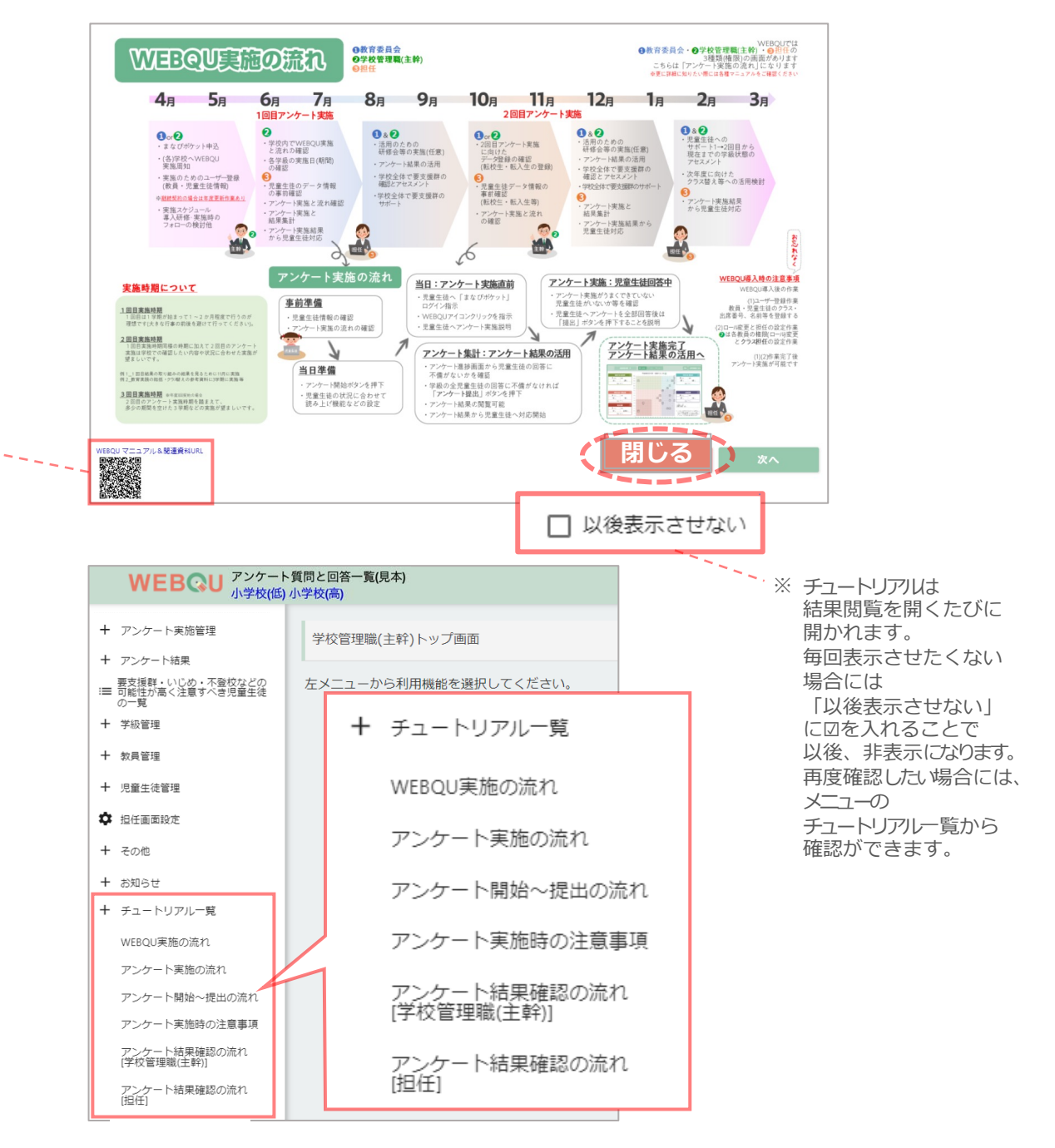

## <span id="page-38-0"></span>11. [ログアウト](#page-1-0)

1 「ログアウト」は画面右上にある 8 に触れると現れる「閉じる」を押下ください。

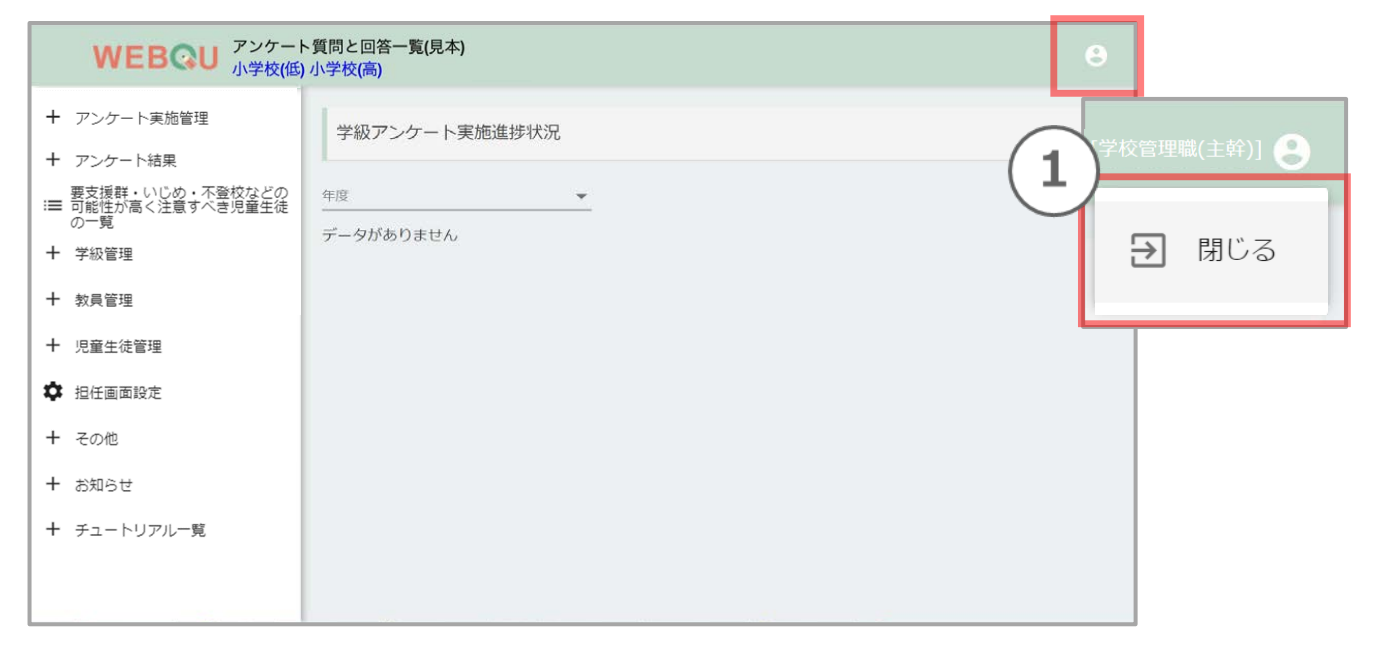

### ②「まなびポケット」のトップ画⾯に移動しますので、 画面一番左下のアイコンから選択肢「ログアウト」を押下ください。

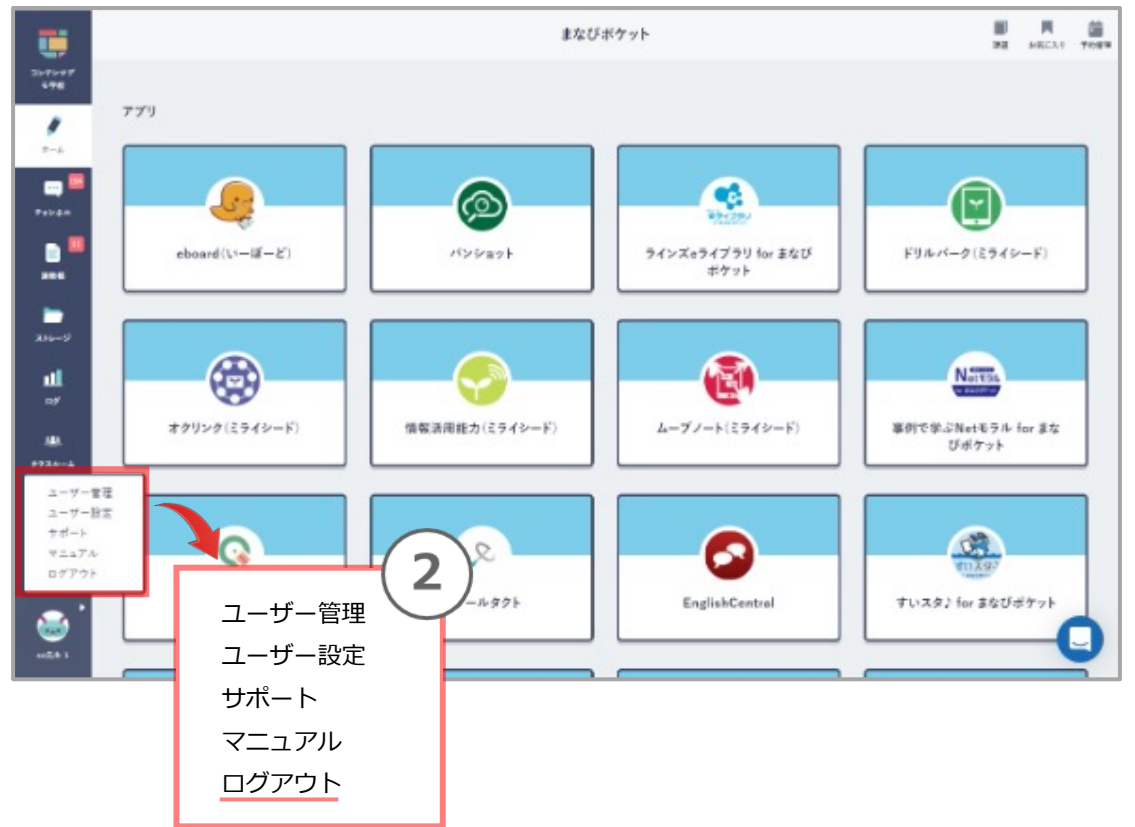